# **Dell C8621QT Bruksanvisning**

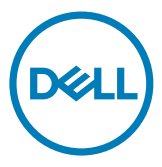

**Modell: C8621QT Regleringsmodell: C8621QTt** **OBS! indikerar viktig information som hjälper dig att använda skärmen på ett bättre sätt.**

- **FÖRSIKTIGHET: FÖRSIKTIGHET indikerar potentiell skada på maskinvara eller förlust av data om instruktionerna inte följs.**
- **VARNING: VARNING indikerar en potentiell risk för skada på egendom, personskador eller dödsfall.**

**Copyright © 2020-2021 Dell Inc. eller dess dotterföretag. Med ensamrätt.** Dell, EMC och andra varumärken är varumärken som tillhör Dell Inc. eller dess dotterföretag. Andra varumärken kan vara varumärken som tillhör respektive ägare.

 $2021 - 03$ 

Rev. A02

# **Innehåll**

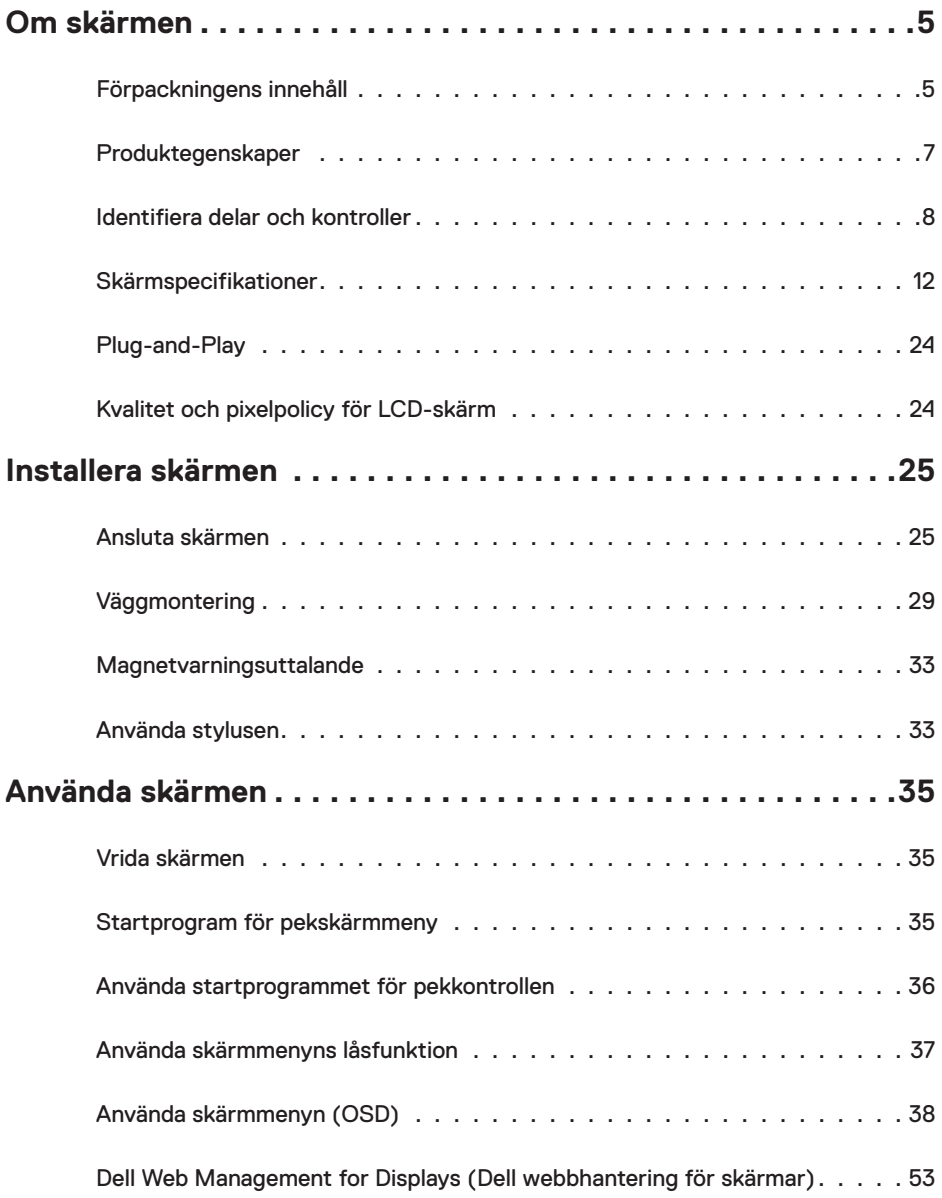

 $(\overline{DCLL})$ 

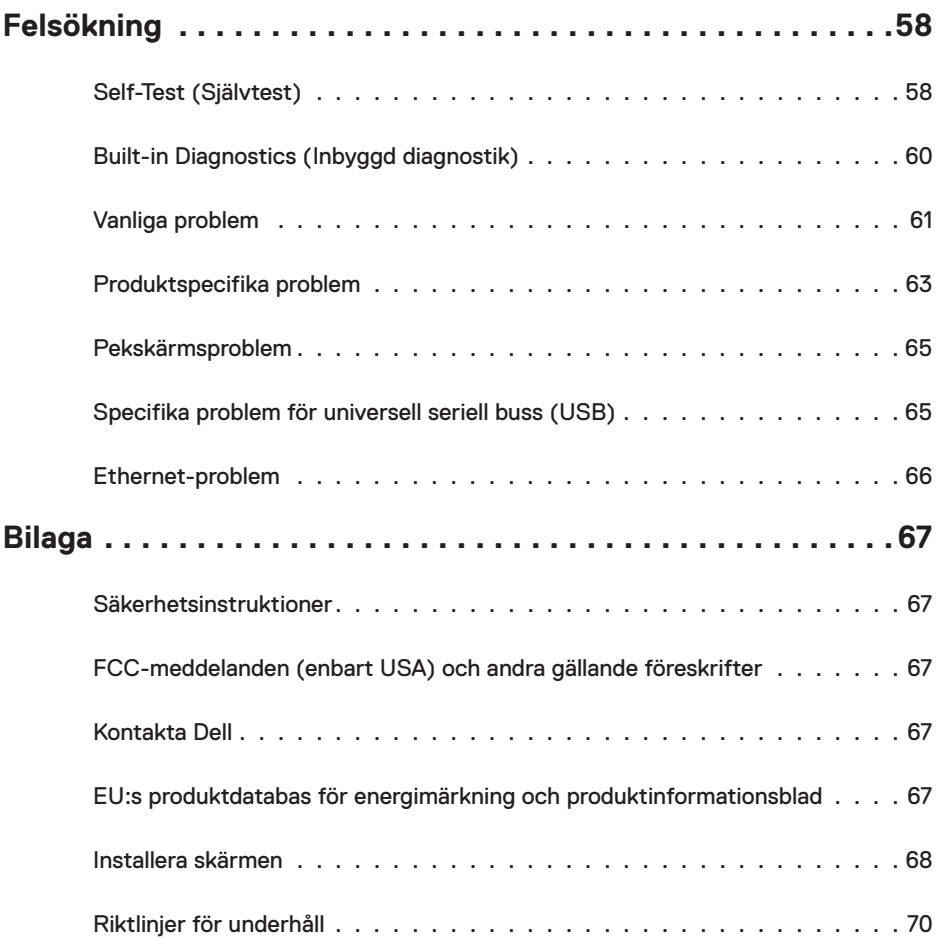

 $\int$ DELL

## <span id="page-4-0"></span>**Förpackningens innehåll**

Skärmen levereras med nedanstående delar. Kontrollera att du har fått alla delarna och [kontakta](#page-66-1)  [Dell](#page-66-1) om något saknas.

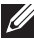

OBS! Vissa saker kan vara tillval och levereras inte med skärmen. En del funktioner kanske inte finns tillgängliga i en del länder.

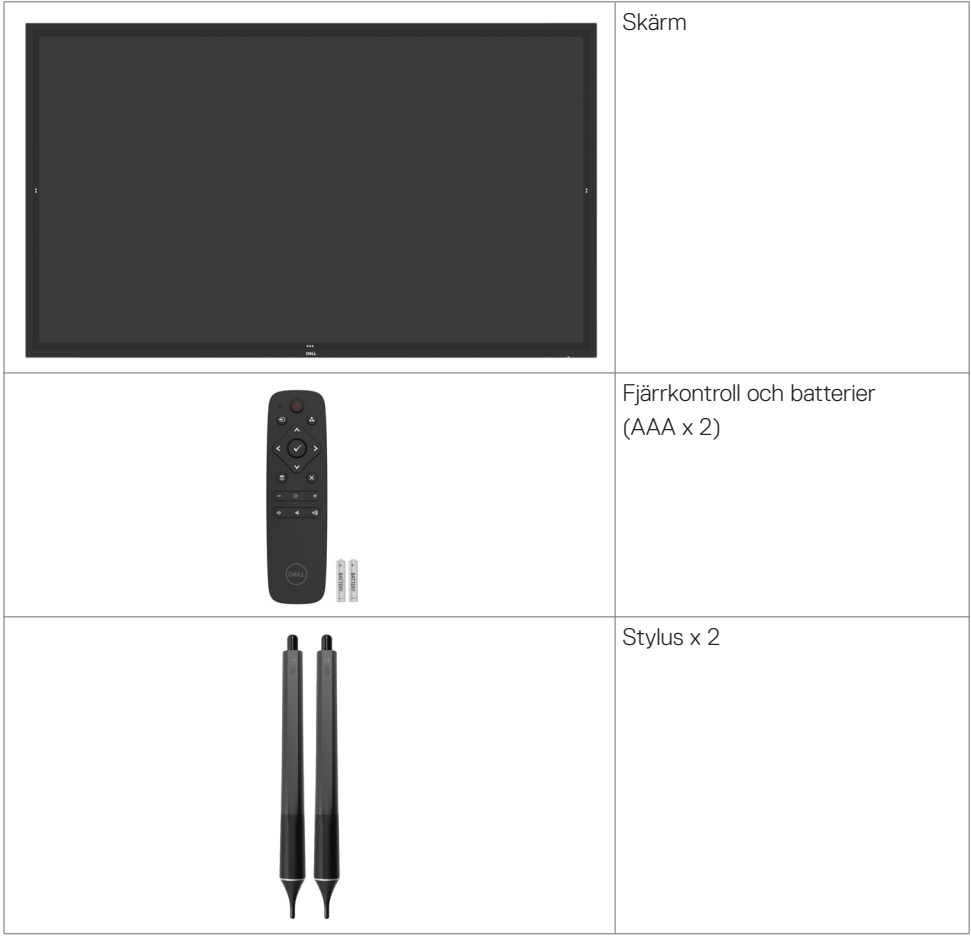

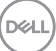

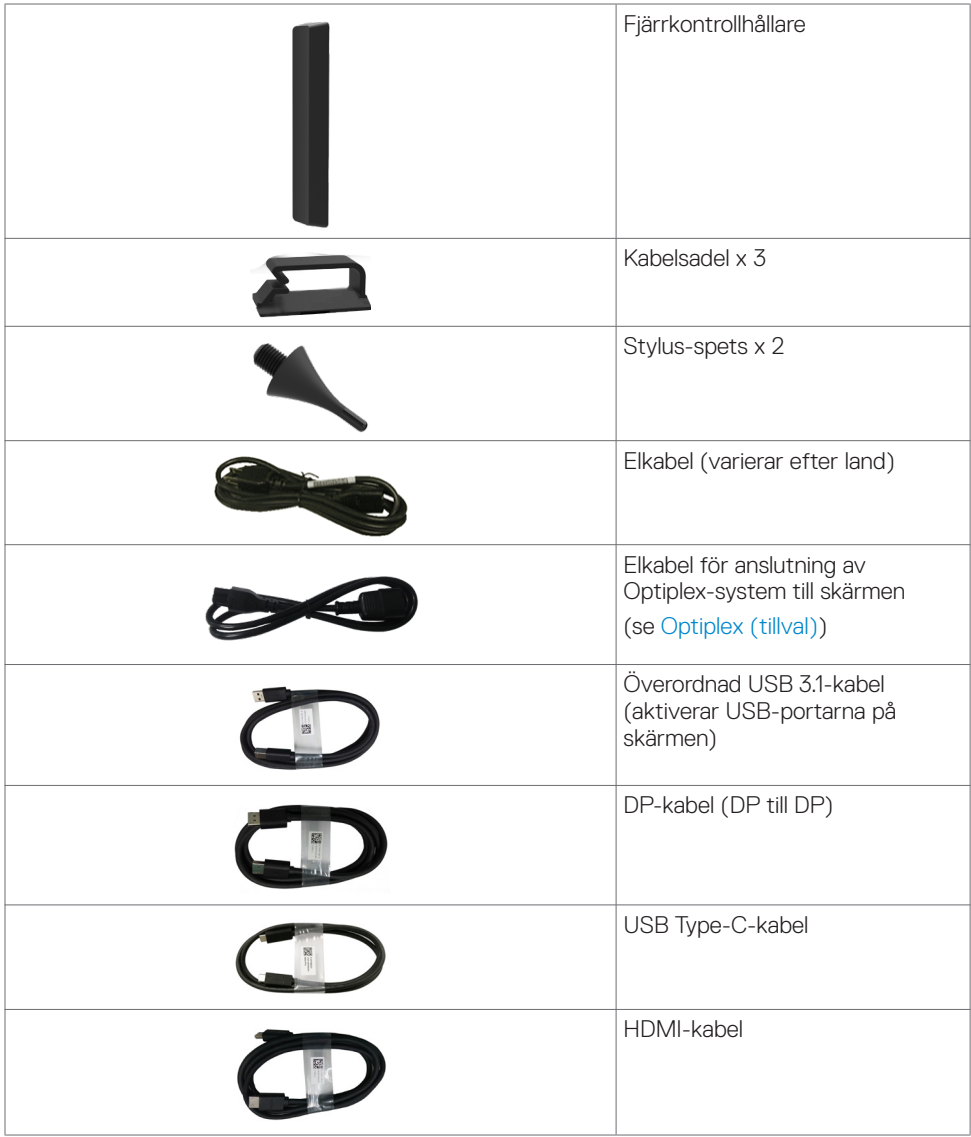

 $(\overline{DCL}$ 

<span id="page-6-0"></span>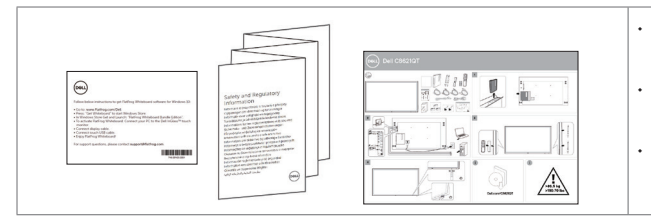

- Nedladdningsinstruktioner för Flatfrog Board-program
- Information om säkerhet, miliö och regelverk
- **Snabbinstallationsquide**

## **Produktegenskaper**

**Dell C8621QT**-skärmen har en aktiv matris, tunnfilmstransistor (TFT), flytande kristallskärm (LCD) och LED-bakgrundsbelysning. Skärmens funktioner inkluderar:

- 217,427 cm (85,60 in.) aktivt visningsområde (mätt diagonalt) 3 840 x 2 160 (16:9 bildförhållande) upplösning, plus stöd för helskärm för lägre upplösningar.
- 600 x 400 mm hål för VESA™-montering (Video Electronics Standards Association).
- Inbyggda högtalare (2 x 20 W) från New Sunlink.
- Plug and play-funktion om den stöds av ditt system.
- Justeringar med skärmmenyn (OSD) för enkel installation och skärmoptimering.
- Spår för säkerhetslås.
- Stödjer Asset Management.
- Arsenikfritt glas och kvicksilverfri för panelen enbart.
- ≤0,3 W i vänteläge.
- Enkel installation med Dell Optiplex Micro-dator (mikroformfaktor).
- Upp till 20 punkter och 4 pennor InGlass™ Touch-teknik.
- Optimera ögonkomfort med en flimmerfri skärm.
- De möjliga långtidseffekterna från blått ljus från skärmen kan orsaka skador på ögonen, inklusive ögontrötthet, digital ögonstress osv. ComfortView-funktionen är utformad för att minska mängden blått ljus från skärmen för att optimera ögonkomforten.

**D**&LI

## <span id="page-7-0"></span>**Identifiera delar och kontroller**

### **Sedd framifrån**

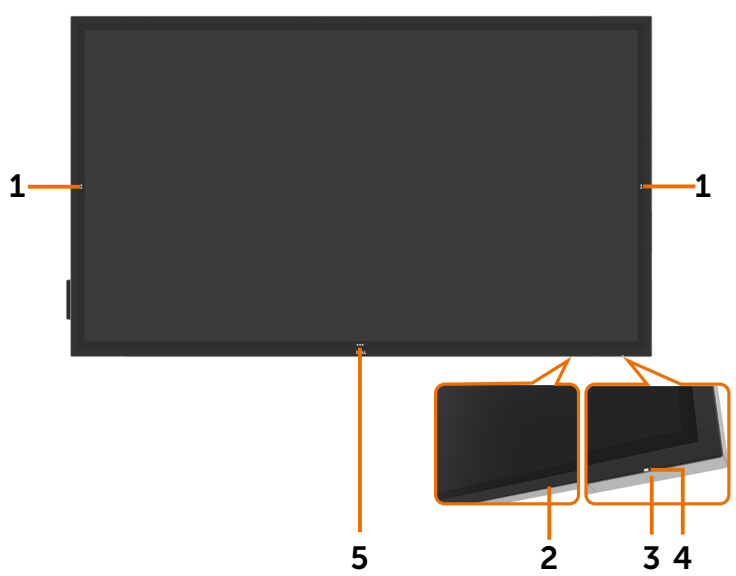

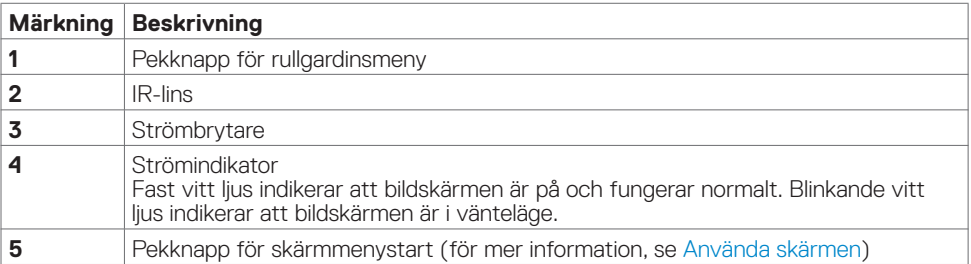

### **Svart skärm**

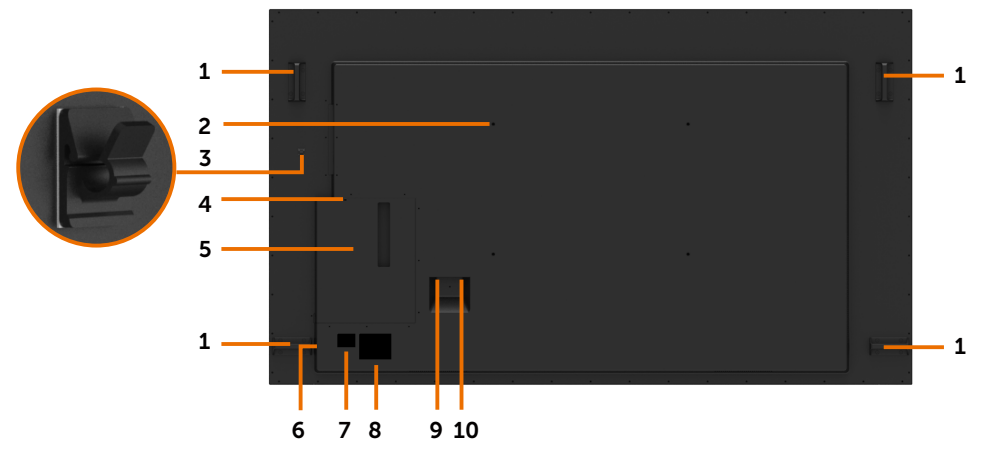

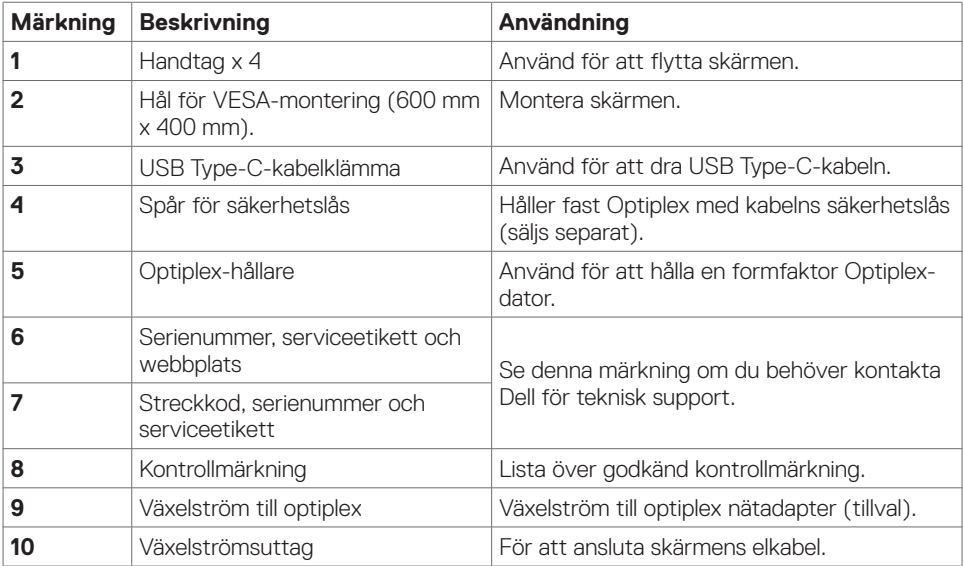

### **Sedd från sidan**

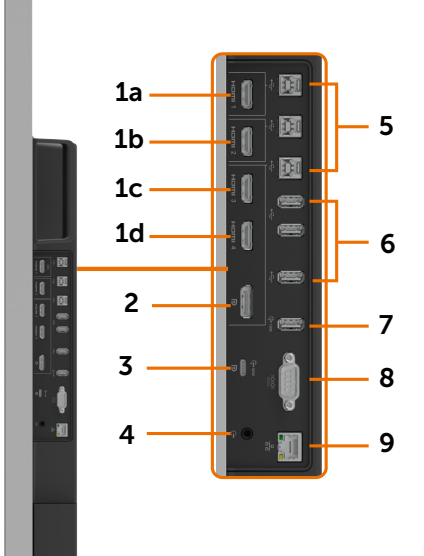

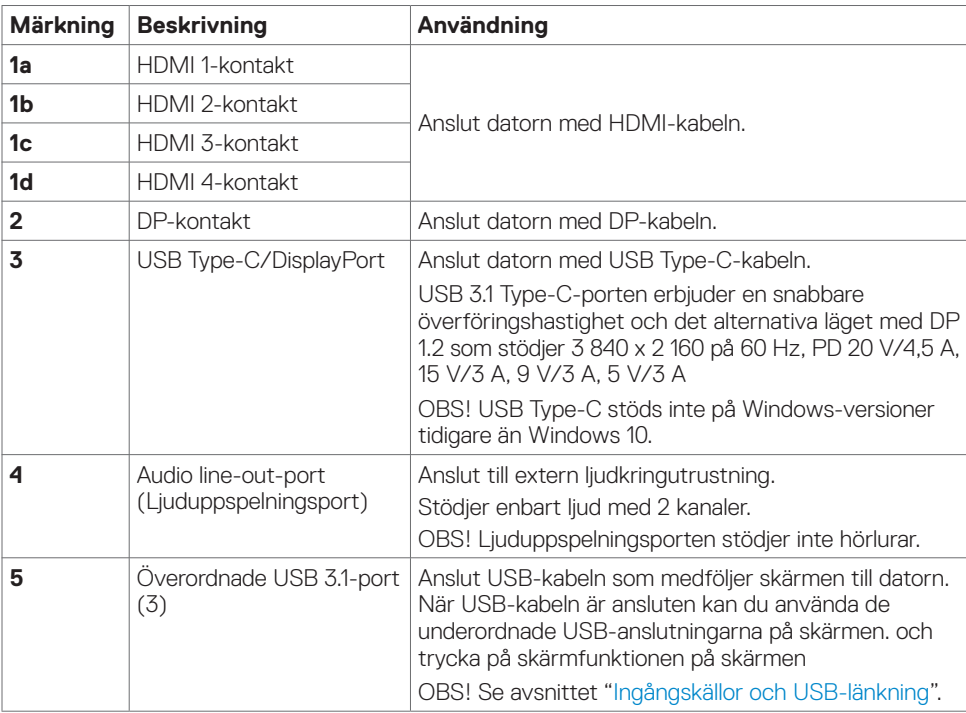

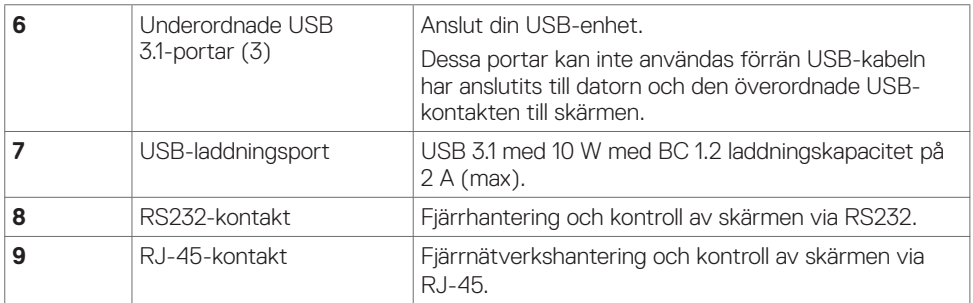

### <span id="page-10-0"></span>**Ingångskällor och USB-länkning**

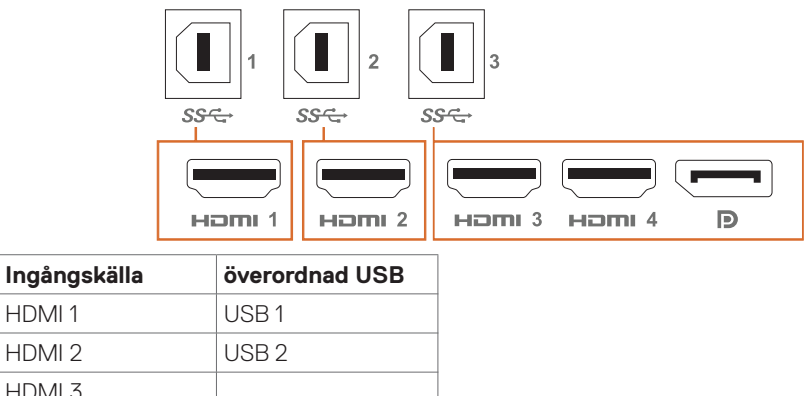

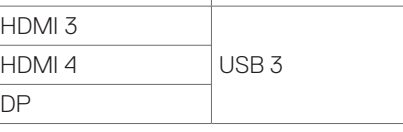

## **Underifrån**

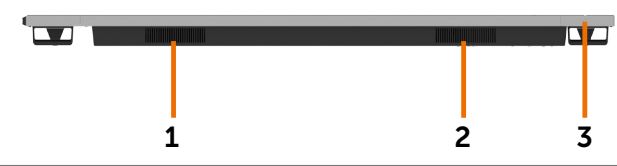

<span id="page-10-1"></span>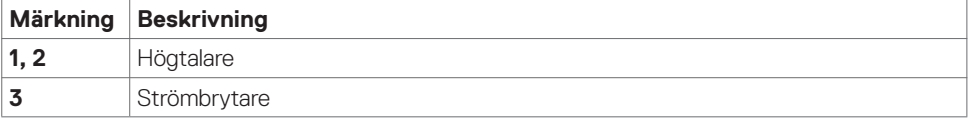

.<br>D&Ll

## <span id="page-11-0"></span>**Skärmspecifikationer**

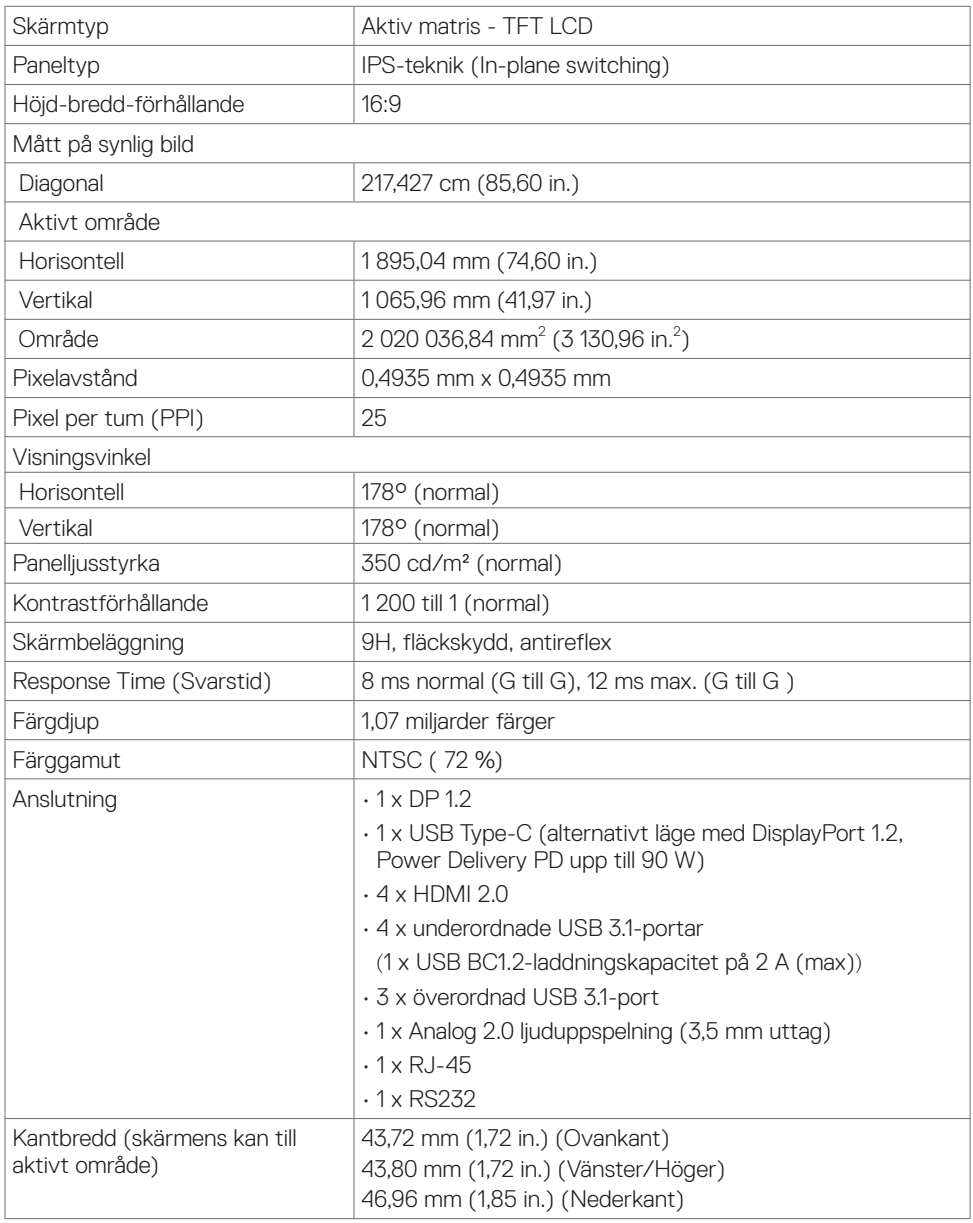

### **Beröring**

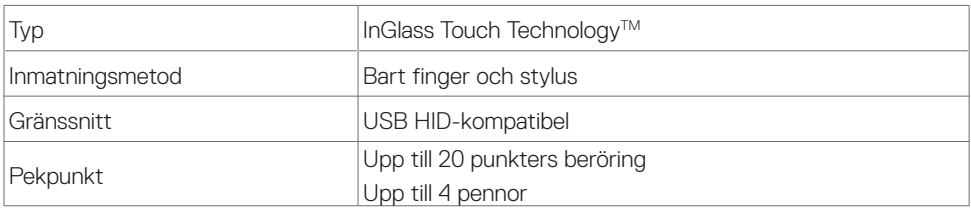

OBS! Differentieringsklar pekpenna och radergummi (funktion beror på användning).

### **Stöd för OS**

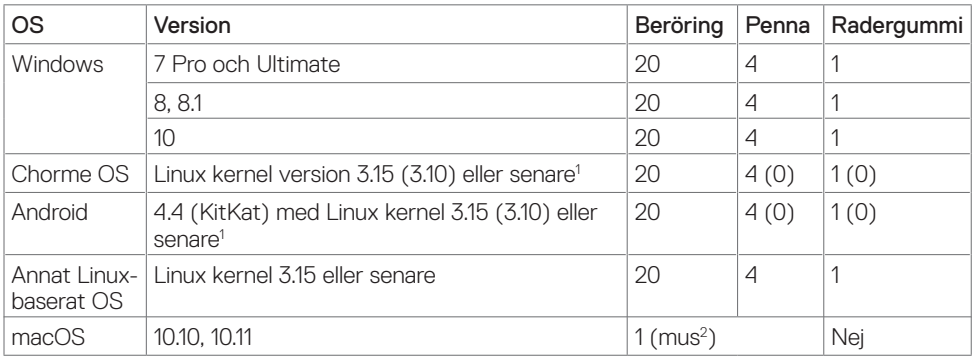

<sup>1</sup> Funktionalitet för Linux kernel har verifierats på Ubuntu 14.04 och Debian 8. Funktionalitet för Chrome OS och Android med Linux kernel 3.15 behöver bekräftelse.

<sup>2</sup> Musemulering i liggande läge. Fullständig multi-touch kräver fler drivrutiner på värdsystemet.

### **Peksensorns inmatningsnoggrannhet**

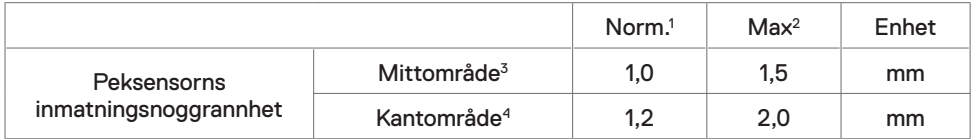

<sup>1</sup> Genomsnittlig noggrannhet på det specificerade inmatningsområdet.

<sup>2</sup> 95-percentils noggrannhet för specificerat inmatningsområde.

<sup>3</sup> >20 mm från kanten på aktivt pekområde

<sup>4</sup> >20 mm från kanten på aktivt pekområde

Observera att inmatningsnoggrannheten för peksensorn definieras i förhållande till det aktiva pekområdet enligt definition i referensritningen (listad i 8.1). Den totala systemnoggrannheten, för pekkoordinater i förhållande till skärmkoordinater, påverkas direkt av integrationstoleranser.

**DEL** 

## **Högtalarspecifikationer**

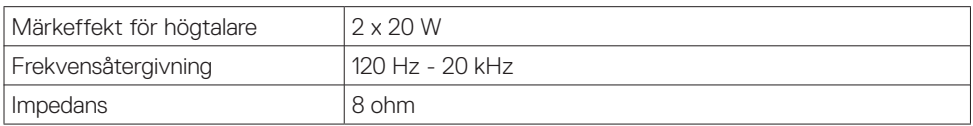

## **Upplösningsspecifikationer**

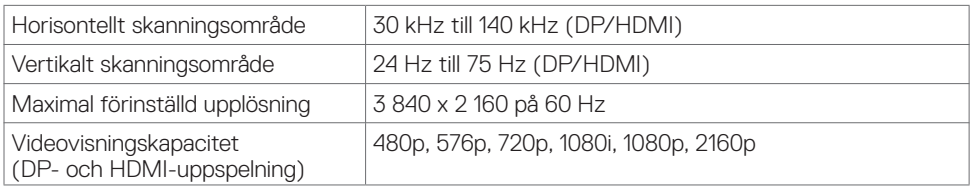

## **Förinställda visningslägen**

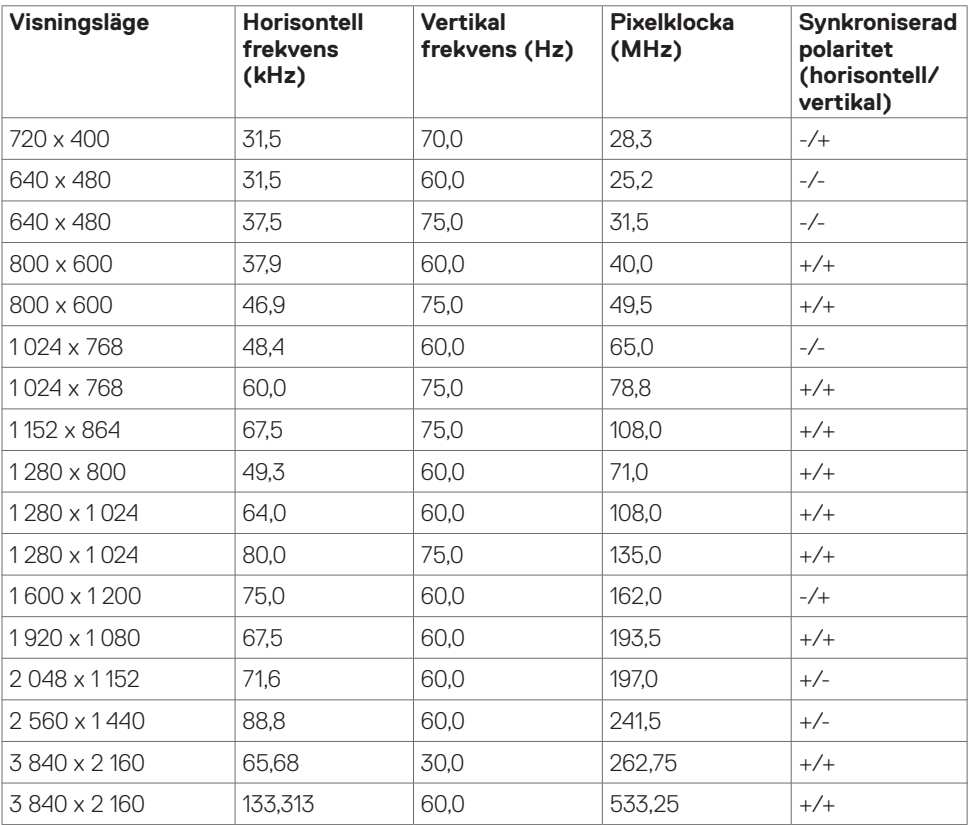

(dell

### **Elektriska specifikationer**

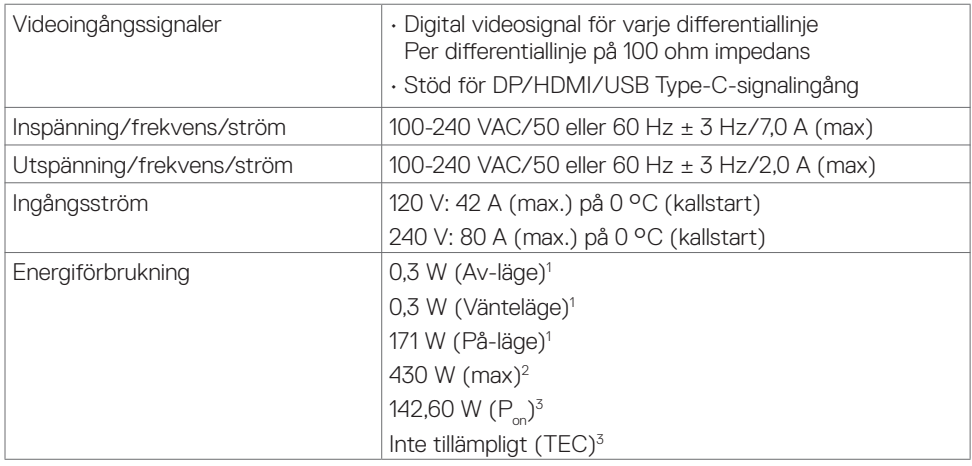

**<sup>1</sup>** Enligt specifikation i EU 2019/2021 och EU 2019/2013.

**<sup>2</sup>** Inställning av max. ljusstyrka och kontrast med maximal strömtillförsel på alla USB-portar.

<sup>3</sup> P<sub>no</sub>: Energiförbrukning av På-läge enligt definition i Energy Star 8.0-version.

TEC: Total energiförbrukning i kWh enligt definition i Energy Star 8.0-version.

Det här dokumentet är enbart avsett som information och återspeglar prestanda i laboratorietest. Din produkt kan prestera annorlunda beroende på programvara, komponenter och kringutrustning du beställt, och ingen skyldighet finns angående uppdatering av sådan information. Kunden bör därför inte förlita sig på den här informationen för att fatta beslut beträffande toleransen för ett elektriskt motstånd eller liknande. Ingen uttrycklig eller underförstådd garanti för precision och fullständighet.

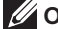

*DBS! Denna bildskärm är ENERGY STAR-certifierad.* 

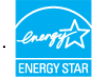

Denna produkt kvalificerar sig för ENERGY STAR i standardinställningarna som kan återställas med funktionen "Factory Reset" (Fabriksåterställning) i skärmmenyn. Ändringar av standardinställningarna eller aktivering av andra funktioner kan öka energiförbrukningen, vilket kan överskrida den specificerade gränsen för ENERGY STAR.

## **Fysiska egenskaper**

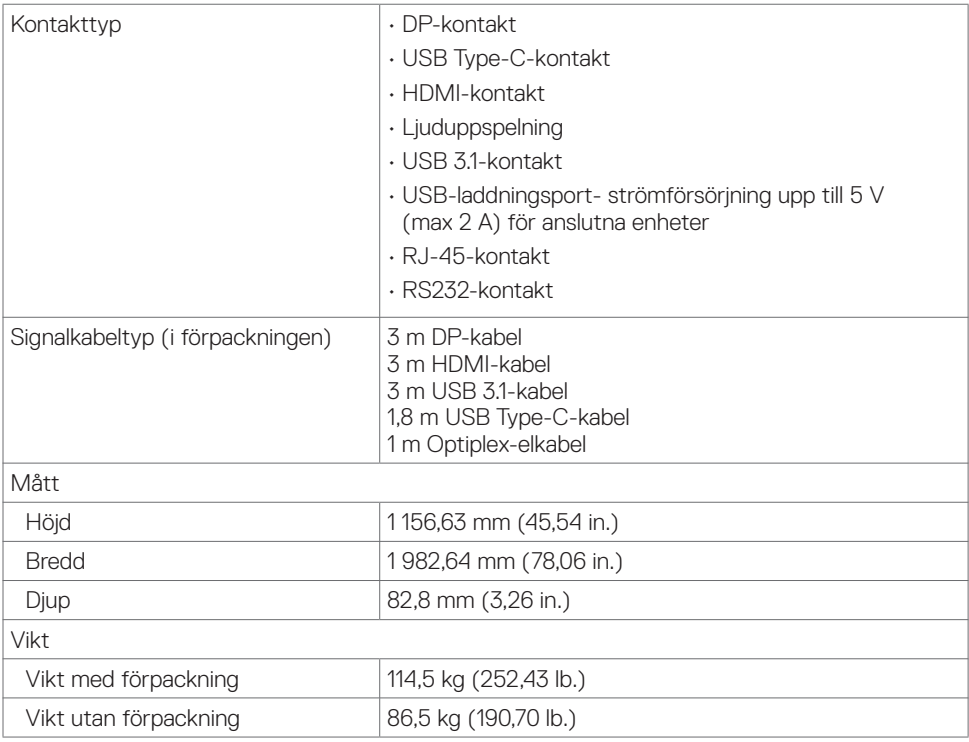

 $\overline{O}$ 

## **Miljöegenskaper**

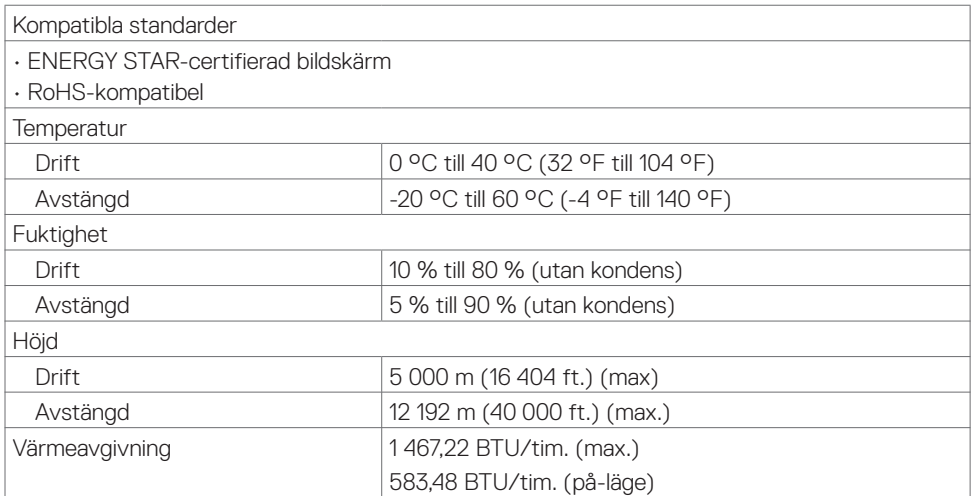

## **Stifttilldelningar**

#### **DP-kontakt**

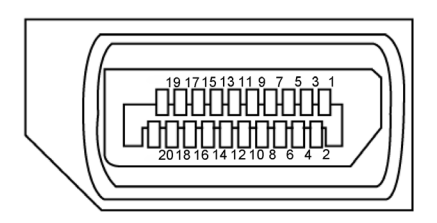

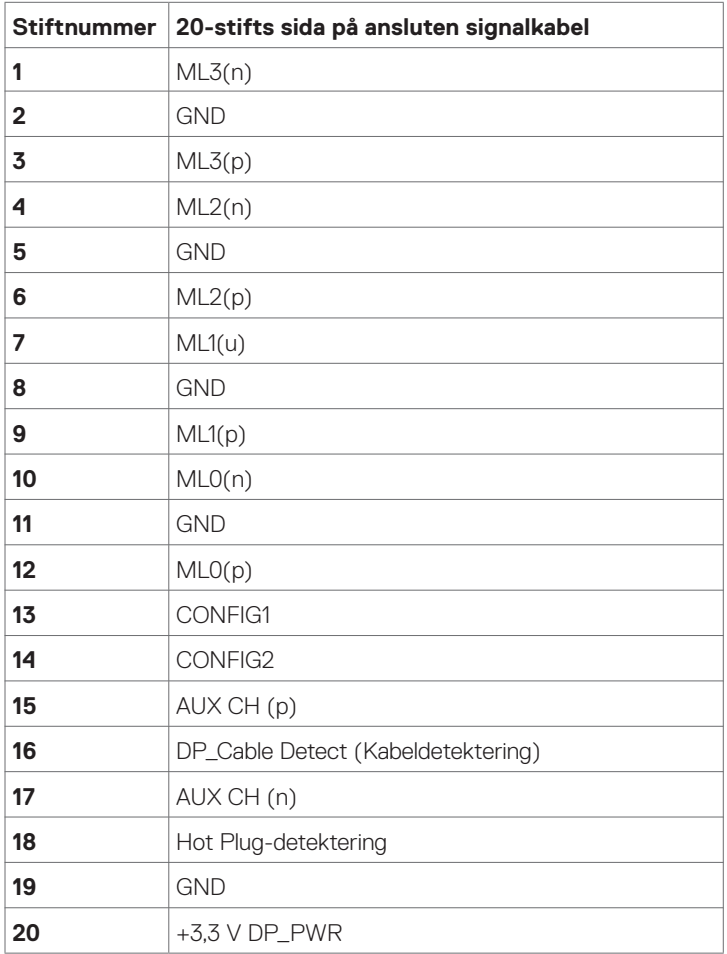

#### **USB Type-C-port**

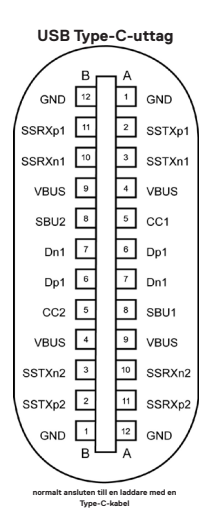

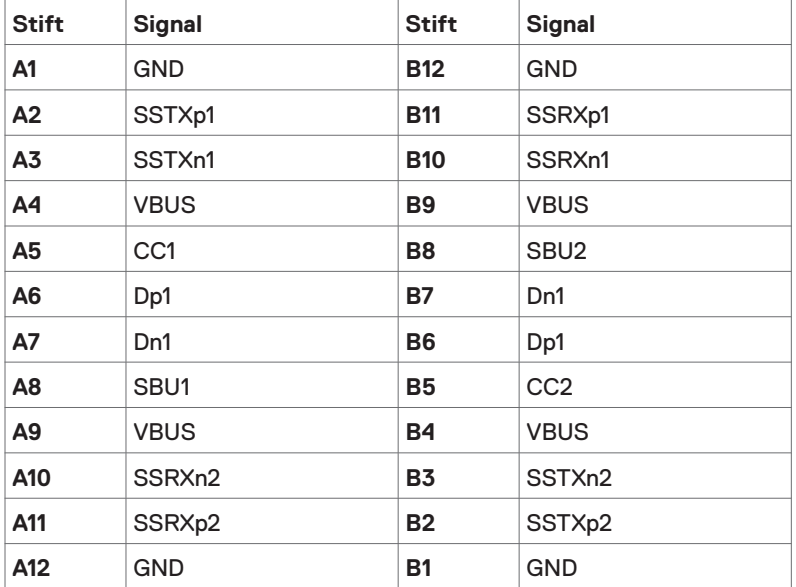

Om skärmen | **19**

.<br>D&Ll

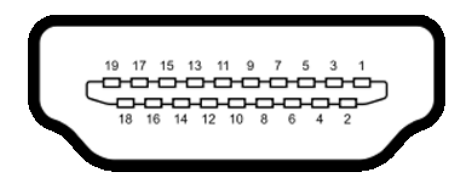

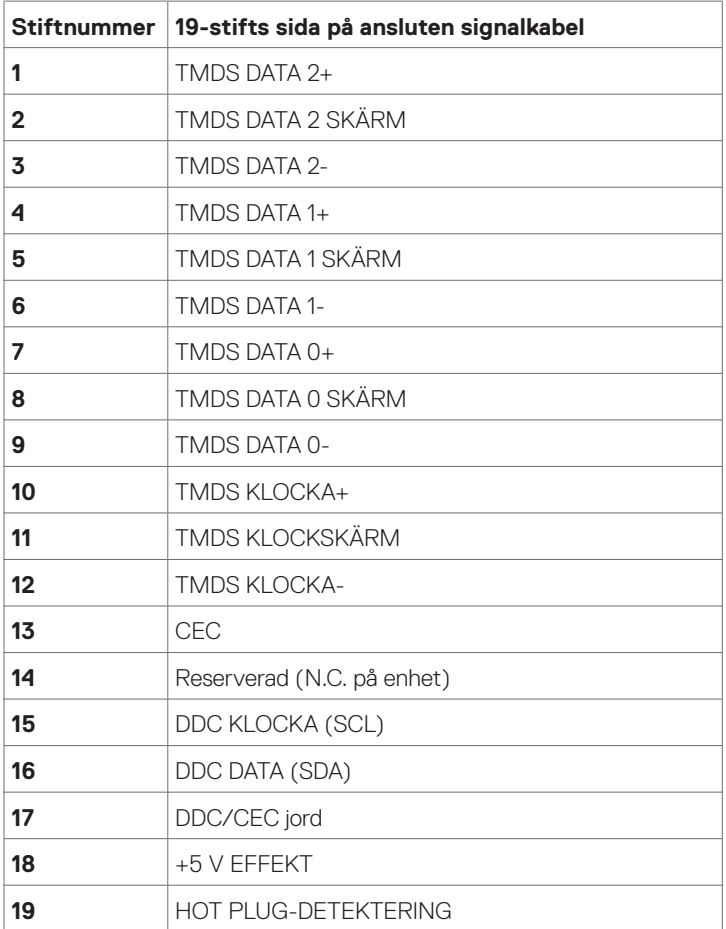

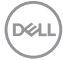

### **RS232-kontakt**

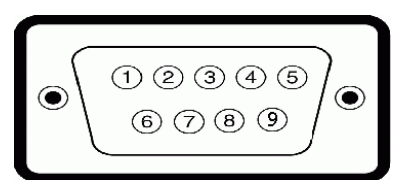

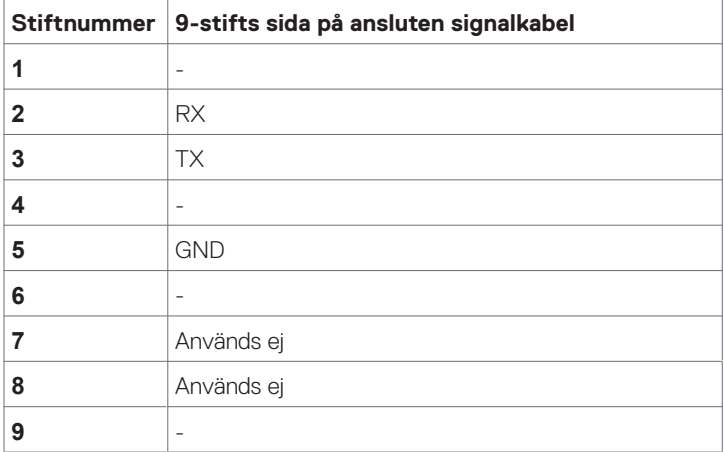

#### **RJ-45-kontakt**

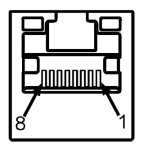

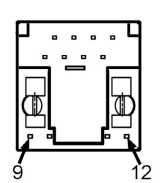

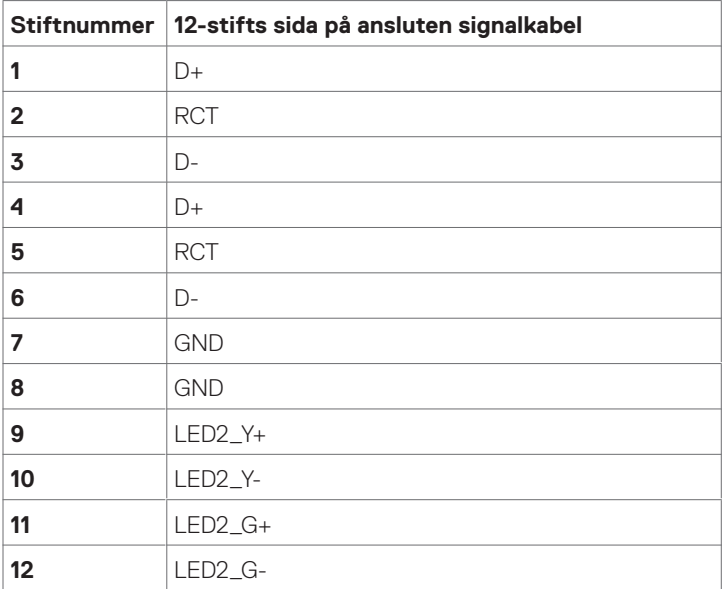

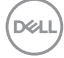

#### **Universell seriebuss (USB)**

Detta avsnitt innehåller information om USB-portarna på skärmen.

Datorn har följande USB-portar:

- 3 x överordnad USB 3.1
- 4 x underordnade USB 3.1 (1 USB-laddningsport)

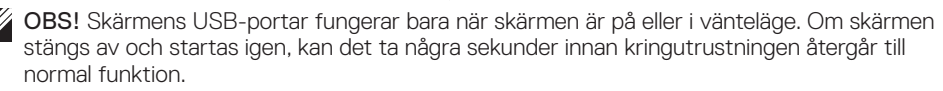

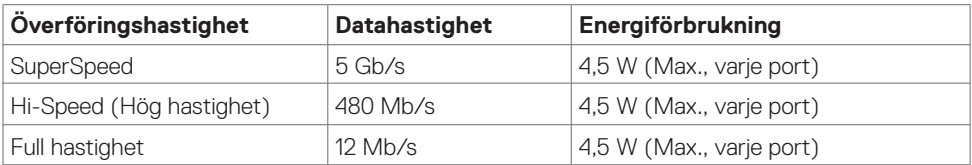

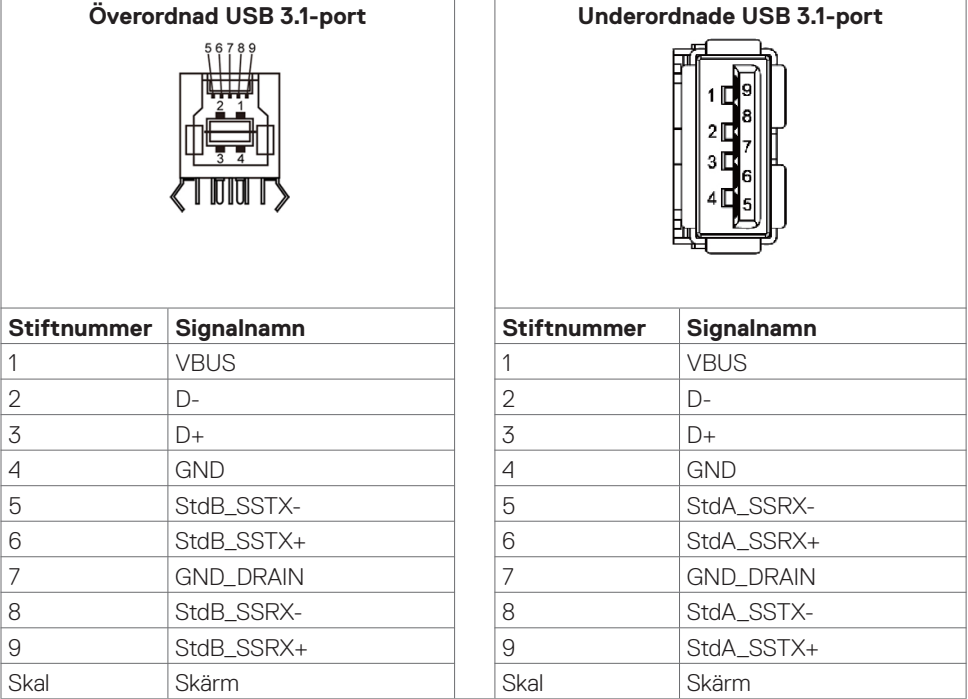

**D**&LI

## <span id="page-23-0"></span>**Plug-and-Play**

Skärmen kan installeras på ett Plug and Play-kompatibelt system. Skärmen förser automatiskt datorsystemet med sin EDID (Extended Display Identification Data) med hjälp av DDC-protokoll (Display Data Channel), så att systemet kan konfigurera sig själv och optimera skärmens inställningar. De flesta skärminställningarna är automatiska, du kan välja andra inställningar om du vill. För mer information om att ändra skärminställningarna, se [Använda skärmen](#page-34-1).

## **Kvalitet och pixelpolicy för LCD-skärm**

Under tillverkningen av LCD-skärmen är det inte ovanligt att en eller flera pixlar fastnar i ett låst läge som är svåra att se, och det påverkar inte visningskvalitet eller användbarhet. För mer information om Dells skärmkvalitet och pixelpolicy, se Dells supportwebbplats på: [http://www.dell.com/support/monitor](http://www.dell.com/support/monitors)s

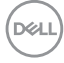

# <span id="page-24-0"></span>**Installera skärmen**

## **Ansluta skärmen**

**VARNING: Innan du påbörjar någon av procedurerna i detta avsnitt, följ [Säkerhetsanvisningar.](#page-66-2)** 

Ansluta skärmen till datorn:

- **1.** Stäng av datorn.
- **2.** Anslut HDMI-/DP-/USB Type-C-/USB-kabeln från skärmen till datorn.
- **3.** Starta skärmen.
- **4.** Välj rätt ingångskälla i skärmmenyn och starta datorn.

## <span id="page-24-1"></span>**Optiplex (tillval)**

### **Ansluta Optiplex**

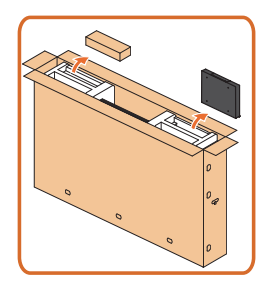

- Öppna förpackningen, ta ut Optiplex-hållaren och tillbehörslådan .
- Tillbehör som ingår: Kablar, fjärrkontroll och batterier, fjärrkontrollhållare, stylus, kabelsadel och bruksanvisning.

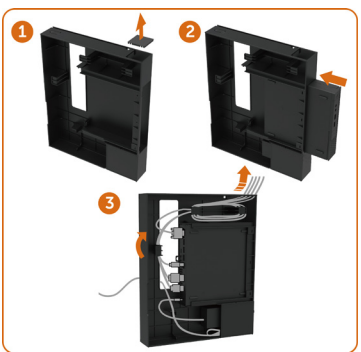

- 1. Ta bort kabelskyddet.
- 2. Sätt in Optiplex-datorn och nätadaptern i respektive fack.
- 3. Anslut kablarna och dra dem med kabelhanteringskrokarna som finns i lådan för datorhållaren.

**D**&LI

• Dra tillbaka Optiplex-hållaren in i skärmen.

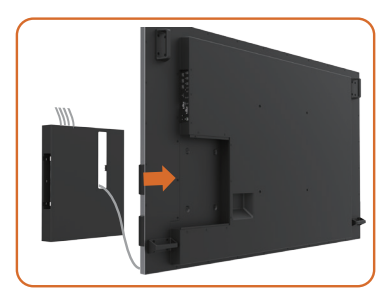

### **Extern datoranslutning**

### **Ansluta USB-kabeln**

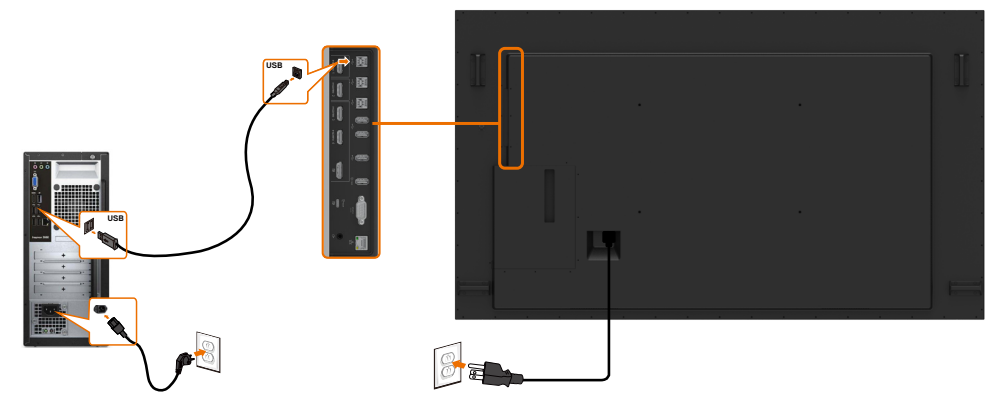

OBS! Se avsnittet [Ingångskällor och USB-länkning](#page-10-0).

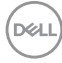

### **Ansluta HDMI-kabeln**

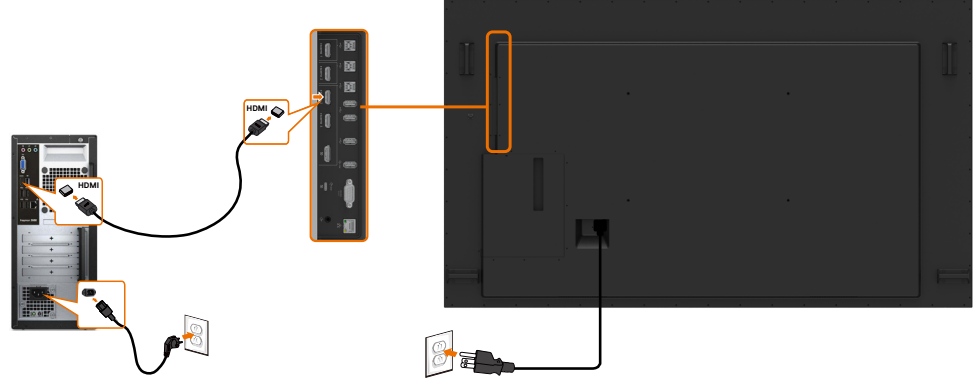

**Ansluta DP-kabeln**

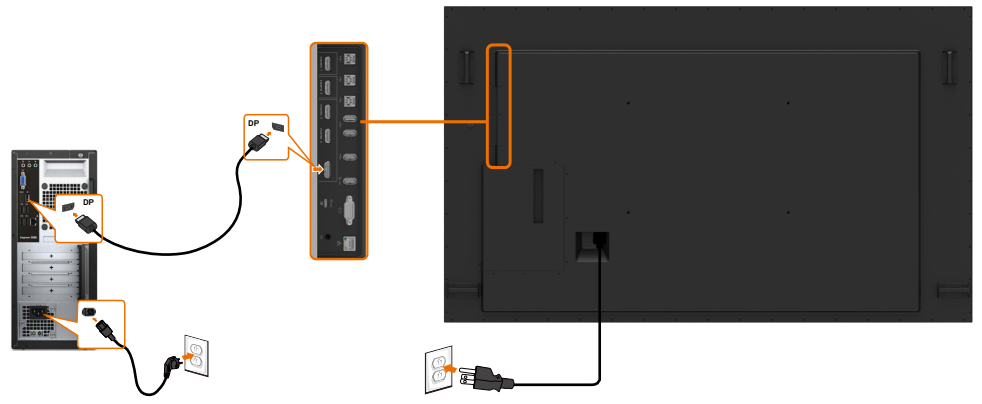

### **Ansluta USB Type-C-kabeln**

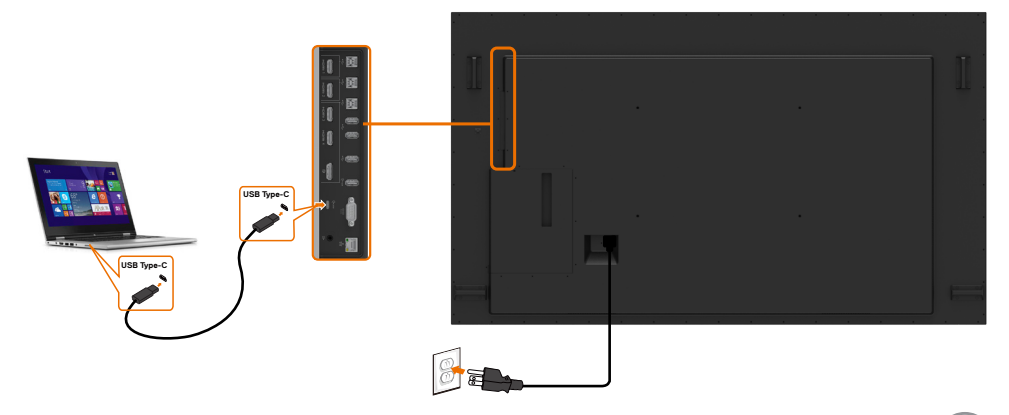

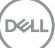

## **Ansluta Optiplex Ansluta HDMI-kabeln**

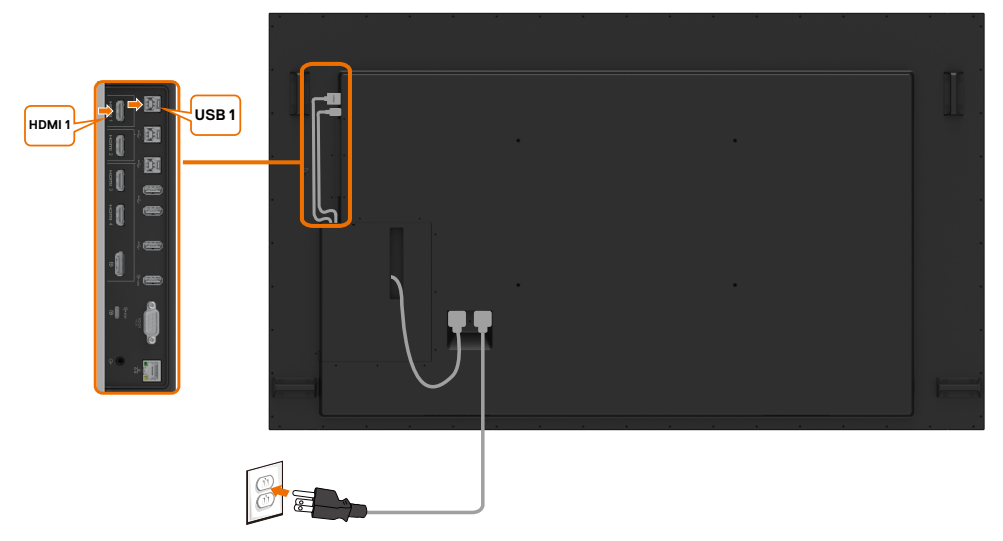

### **Ansluta DP-kabeln**

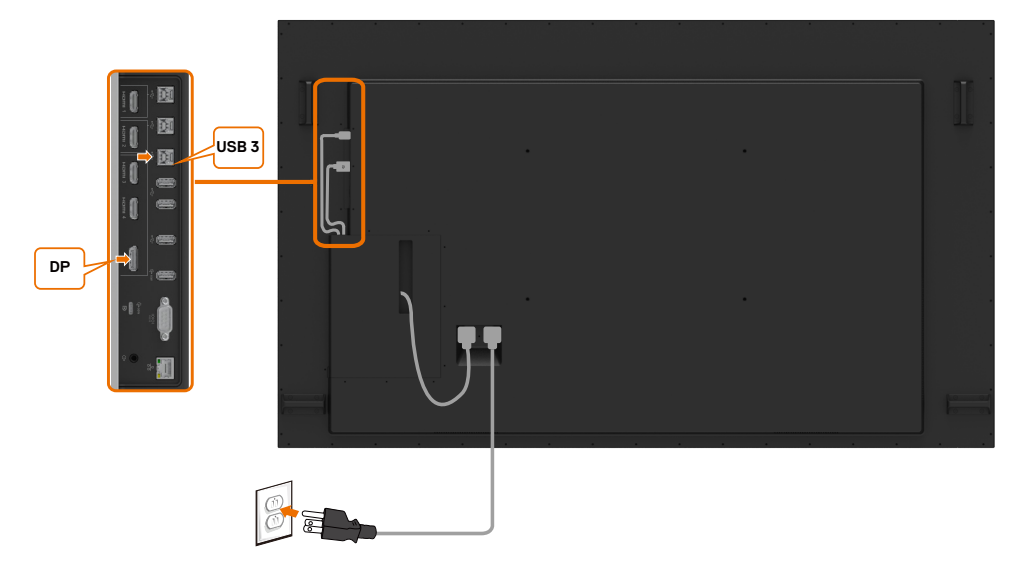

## <span id="page-28-0"></span>**Väggmontering**

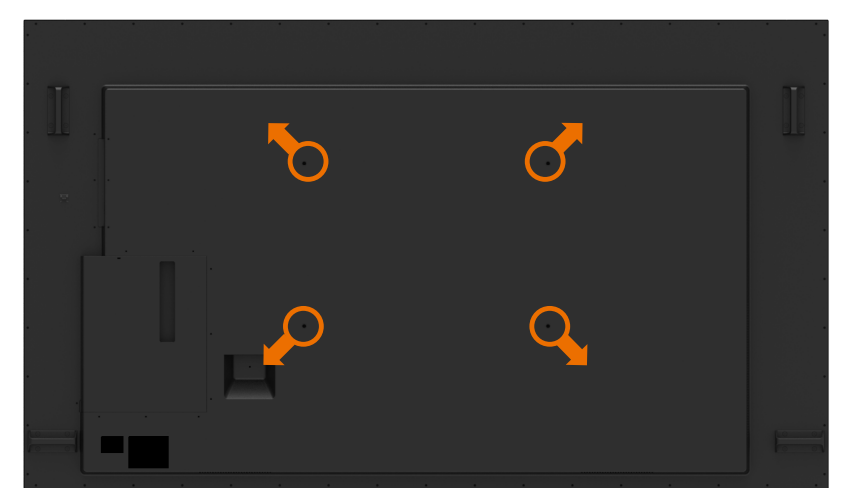

(Skruvmått: M8 x 35 mm).

Se monteringsinstruktionerna som medföljer tredje parts väggmontering som kunden skaffar. Vesa-kompatibel fotmonteringssats (600 x 400) mm.

- **1.** Montera väggplatta på väggen.
- **2.** Placera skärmen på ett mjukt tyg eller dyna på ett stabilt, plant bord.
- **3.** Sätt fast fästet från väggmonteringssatsen på skärmen.
- 4. Montera skärmen på väggplattan.
- **5.** Montera skärmen vertikalt utan att luta framåt eller bakåt, och använd ett vattenpass som hjälp vid monteringen.

### $\mathscr{U}$  OBS!

- Försök inte att montera pekskärmen på egen hand, den ska monteras av en kvalificerad montör.
- Rekommenderad väggmontering för denna skärm finns på Dells supportwebbplats på [dell.com/support](http://dell.com/support).

 OBS! Endast för användning med UL-, CSA- eller GS-märkt väggmonteringssats med minsta vikt/bärförmåga för produkten.

## **Fjärrkontroll**

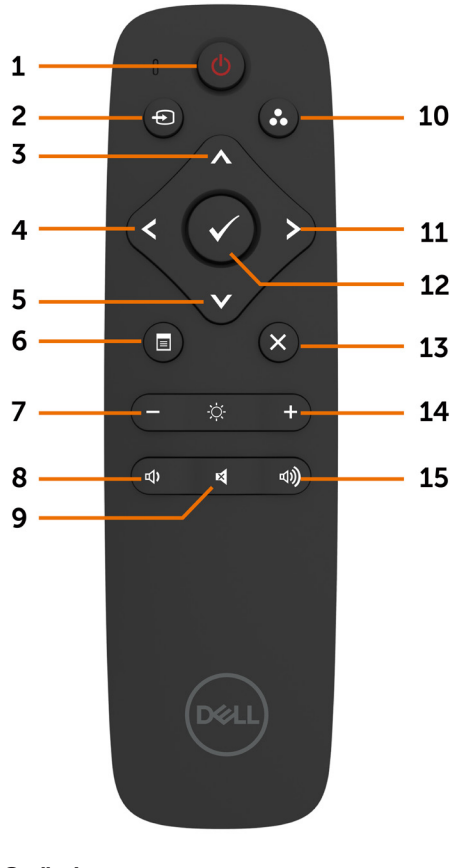

#### **1. Strömbrytare**

Använd för att starta eller stänga av skärmen.

#### **2. Input Source (Ingångskälla)**

Välj ingångskälla. Tryck på knapp **eller b** för att välja mellan USB Type-C eller DP eller HDMI 1 eller HDMI 2 eller HDMI 3 eller HDMI 4.

Tryck på  $\blacktriangleright$ -knappen för att bekräfta och avsluta.

#### **3. Upp**

Tryck för att flytta valet uppåt på skärmmenyn.

#### **4. Vänster**

Tryck för att flytta valet åt vänster på skärmmenyn.

#### **5. Ned**

Tryck för att flytta valet nedåt på skärmmenyn.

#### **6. Meny**

Tryck för att starta skärmmenyn.

#### **7. Ljusstyrka -**

Tryck för att minska ljusstyrkan.

#### **8. Volume (Volym) -**

Tryck för att minska volymen.

#### **9. MUTE (Ljud av)**

Tryck för att starta/stänga av ljudet.

#### **10. Preset Modes (Förinställningslägen)**

Visa information om Preset Modes (Förinställningslägen).

#### **11. Right (Höger)**

Tryck för att flytta valet åt höger på skärmmenyn.

#### **12. OK**

Bekräfta en inmatning eller val.

#### **13. Exit (Avsluta)**

Tryck för att stänga menyn.

#### **14. Brightness + (Ljusstyrka+)**

Tryck för att öka liusstyrkan.

#### **15. Volume + (Volym +)**

Tryck för att höja volymen.

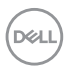

#### **Sätta batterierna i fjärrkontrollen**

Fjärrkontrollen drivs med två 1,5 V AAA-batterier.

Sätta i eller byta batterier:

- **1.** Tryck och skjut på skyddet för att öppna det.
- **2.** Sätt i batterierna enligt (+)- och (–)-indikationerna i batterifacket.
- **3.** Sätt tillbaka skyddet.

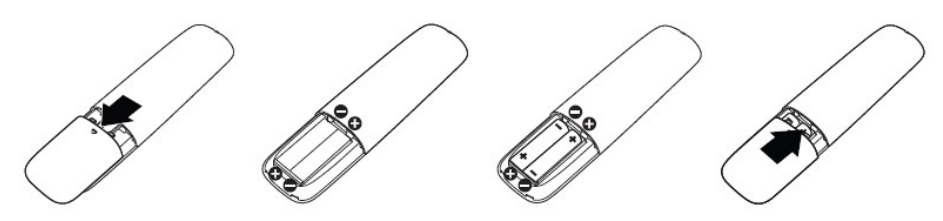

#### **FÖRSIKTIGHET: Felaktig användning av batterier kan leda till att de läcker eller går sönder. Följ dessa instruktioner:**

- Placera "AAA"-batterierna så att deras (+)- och (–)-märkning passar ihop med (+)- och (–)-märkningen i batterifacket.
- Blanda inte olika batterityper.
- Kombinera inte nya och gamla batterier. Det orsakar kortare livslängd eller att batterierna läcker.
- Ta genast ut döda batterier för att förhindra att de läcker vätska i batterifacket. Rör inte exponerad batterisyra eftersom den kan skada huden.

OBS! Ta ut batterierna om du inte ska använda fjärrkontrollen under en längre tid.

#### **Hantera fjärrkontrollen**

- Utsätt inte för kraftiga stötar.
- Låt inte vatten eller andra vätskor stänka på fjärrkontrollen. Torka genast av fjärrkontrollen om den blir blöt.
- Undvik exponering för värme och ånga.
- Öppna inte fjärrkontrollen för annat än att byta batterierna.

**D**GA

#### **Fjärrkontrollens funktionsområde**

Rikta toppen av fjärrkontrollen mot skärmens fjärrsensor när en knapp används.

Använd fjärrkontrollen inom ett avstånd på ungefär 7 m från fjärrkontrollsensorn eller i horisontell och vertikal vinkel inom 22,5° inom 7 m avstånd.

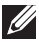

OBS! Fjärrkontrollen kanske inte fungerar ordentligt när sensorn på skärmen är exponerad för direkt solljus eller stark belysning, eller när det finns något hinder i vägen för signalen.

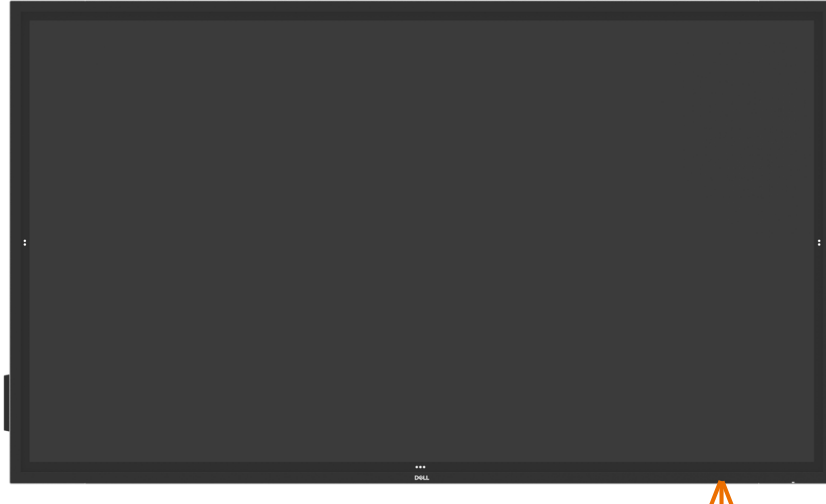

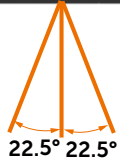

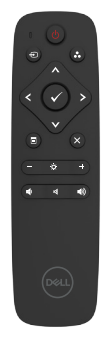

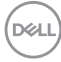

## <span id="page-32-0"></span>**Magnetvarningsuttalande**

Undvik störning med pacemakrar. Håll minst 15 cm (6 in.) avstånd mellan produkt och pacemaker för att förhindra potentiell störning, enligt rekommendation från tillverkare och beroende forskningsgrupp. Om du har någon anledning att misstänka att produkten stör en pacemaker eller annan medicinsk utrustning, håll genast undan stylusen och kontakta tillverkaren av stylusen eller den medicinska utrustningen för vägledning.

## **Använda stylusen**

#### **Magnetområde**

När stylusen inte används, placera den (plana sidan) på ytan på den vänstra eller högra sidan på skärmens ram.

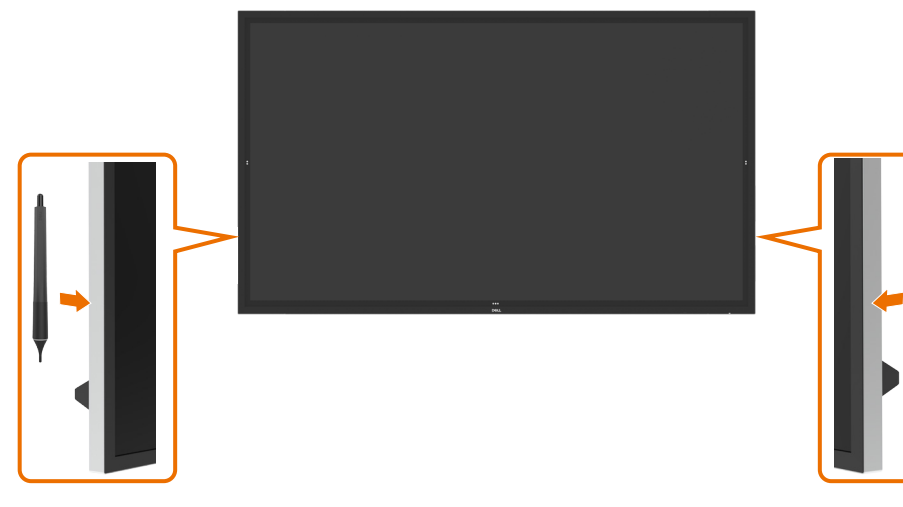

DELI

#### **Stylusens skrivspets och raderspets**

Spetsen med den mindre diametern är avsedd för att skriva på visningsskärmen. Håll stylusen ungefär som du håller en whiteboard-penna.

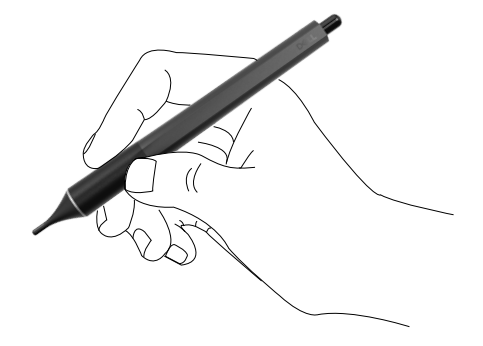

Spetsen med större diameter har en raderingsfunktion, och fungerar ungefär som en penna med radergummifunktion i änden.

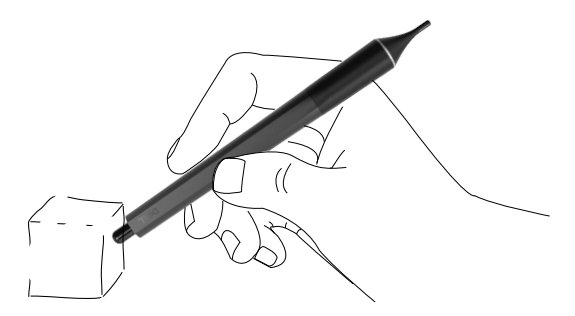

#### **Byta stylus-spets.**

När den mindre spetsen visar tecken på slitage kan den bytas genom att skruva av den främre spetsen.

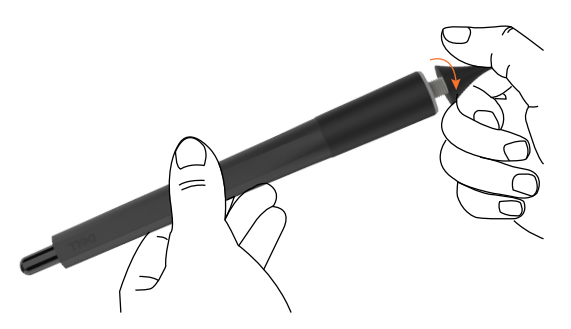

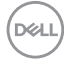

# <span id="page-34-1"></span><span id="page-34-0"></span>**Använda skärmen**

## **Vrida skärmen**

Tryck på **ström** knappen för att starta och stänga av skärmen. Den vita indikatorn talar om att skärmen är PÅ och fullt fungerande. Lysande vit indikator indikerar vänteläge.

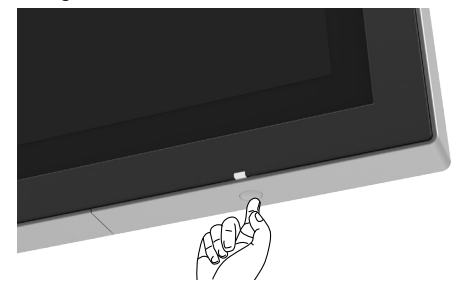

### **Startprogram för pekskärmmeny**

Denna skärm har en skärmmeny med pekfunktioner. Tryck på pekknappen för skärmmenyns startprogram för att öppna funktionerna.

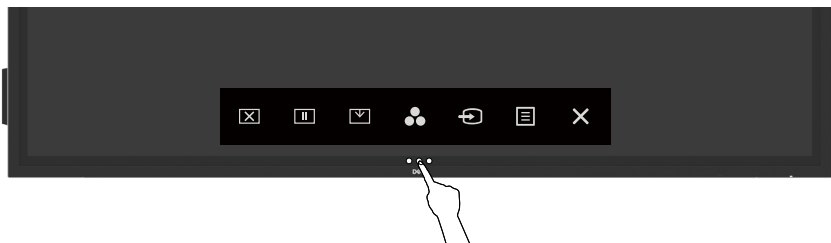

**D**&LI

## <span id="page-35-0"></span>**Använda startprogrammet för pekkontrollen**

Använd pekkontrollikonerna på skärmens framsida för att justera egenskaperna för bilden som visas. När du använder dessa ikoner för att justera kontrollerna, visar en skärmmeny de numeriska värdena för egenskaperna när de ändras.

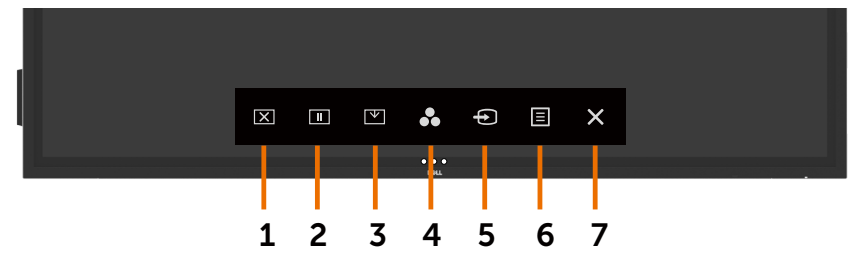

Följande tabell beskriver pekkontrollikonerna:

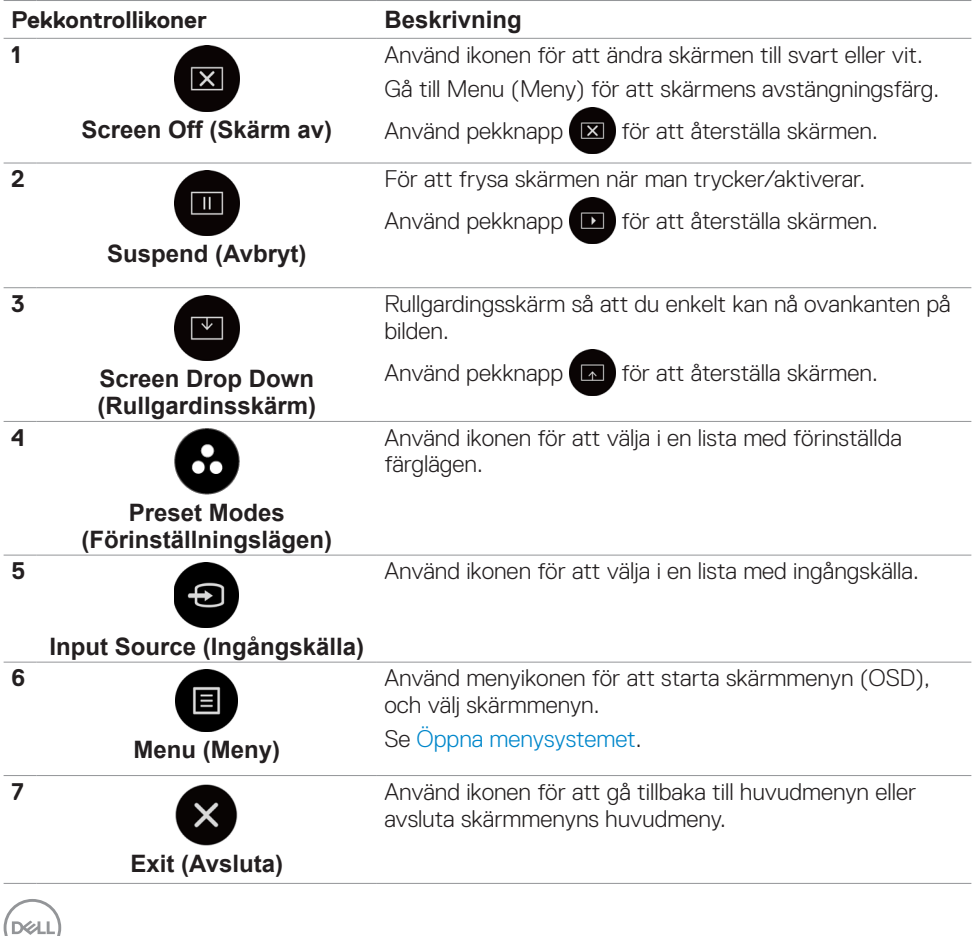

## <span id="page-36-0"></span>**Använda skärmmenyns låsfunktion**

**1.** Tryck på pekknappen för skärmmenyns startprogram.

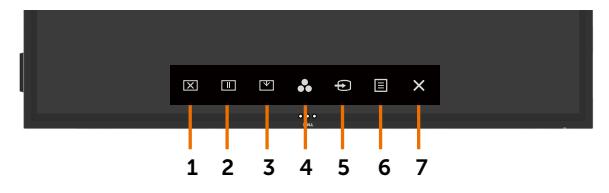

**2.** Tryck på  $\otimes$  och håll intryckt i 5 sekunder, följande alternativ kan väljas:

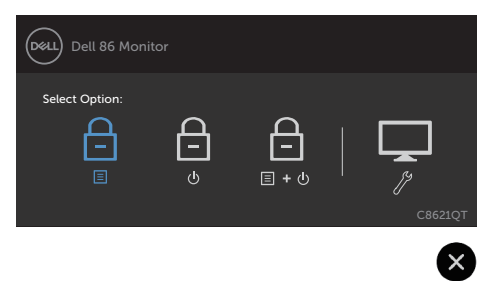

Följande tabell beskriver pekkontrollikonerna:

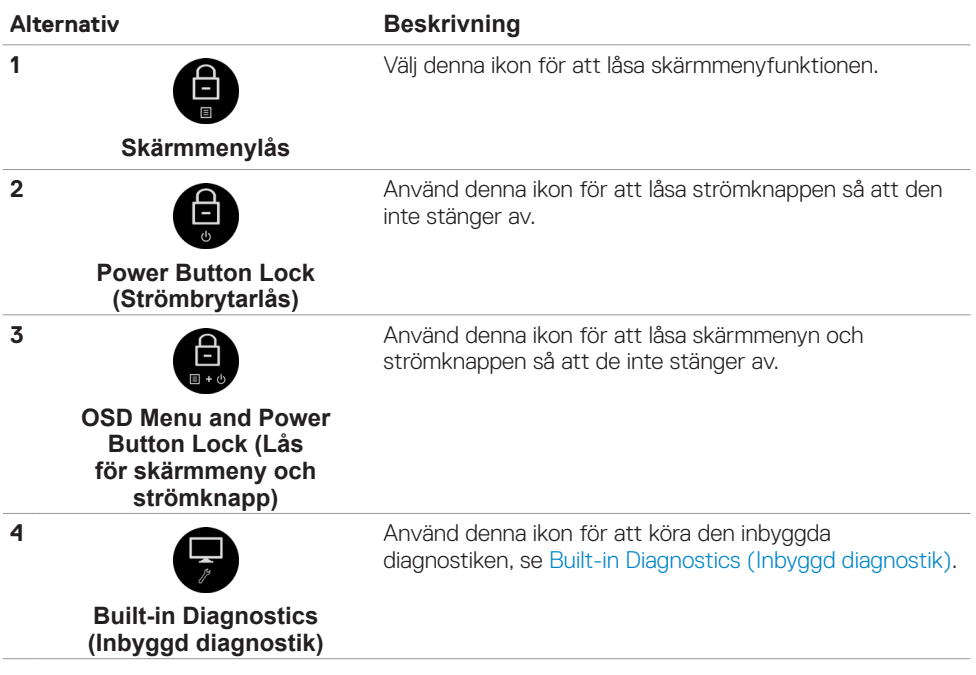

DELL

<span id="page-37-0"></span>**3.** Peka på  $\bullet$  och håll intryckt i 5 sekunder, peka på  $\bullet$  för att låsa upp.

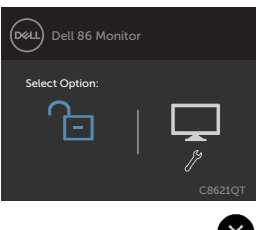

## **Använda skärmmenyn (OSD)**

### <span id="page-37-1"></span>**Öppna menysystemet**

OBS! Alla ändringar man gör med skärmmenyn sparas automatiskt om man flyttar till en annan skärmmeny, stänger en skärmmeny eller väntar på att skärmmenyn skall försvinna.

1. Tryck på  $\Box$  -ikonen på fjärrkontrollen eller knappen för skärmmenyns startprogram för att starta skärmmenyn.

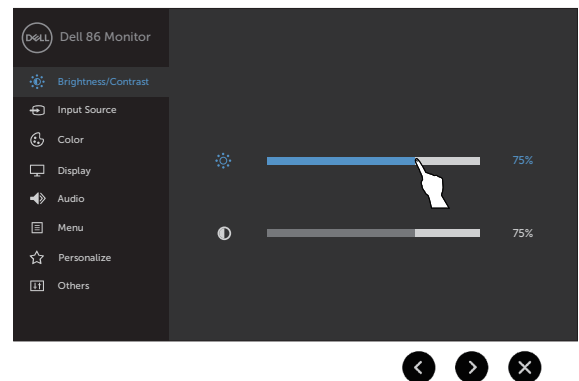

Använd ikonerna för att justera bildinställningarna.

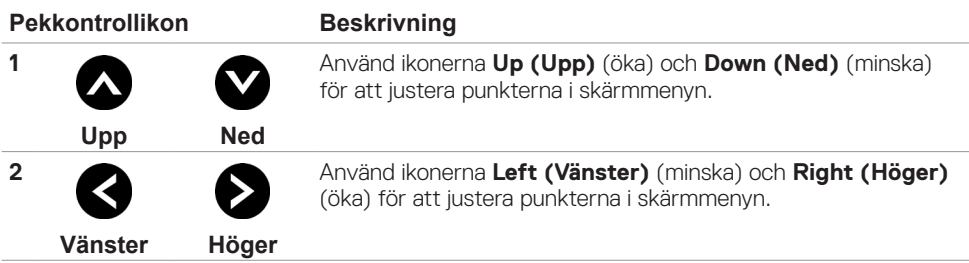

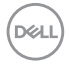

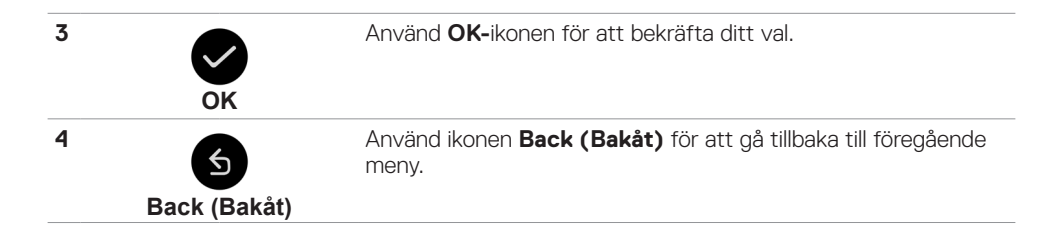

### **Skärmmenyns pekkontroll**

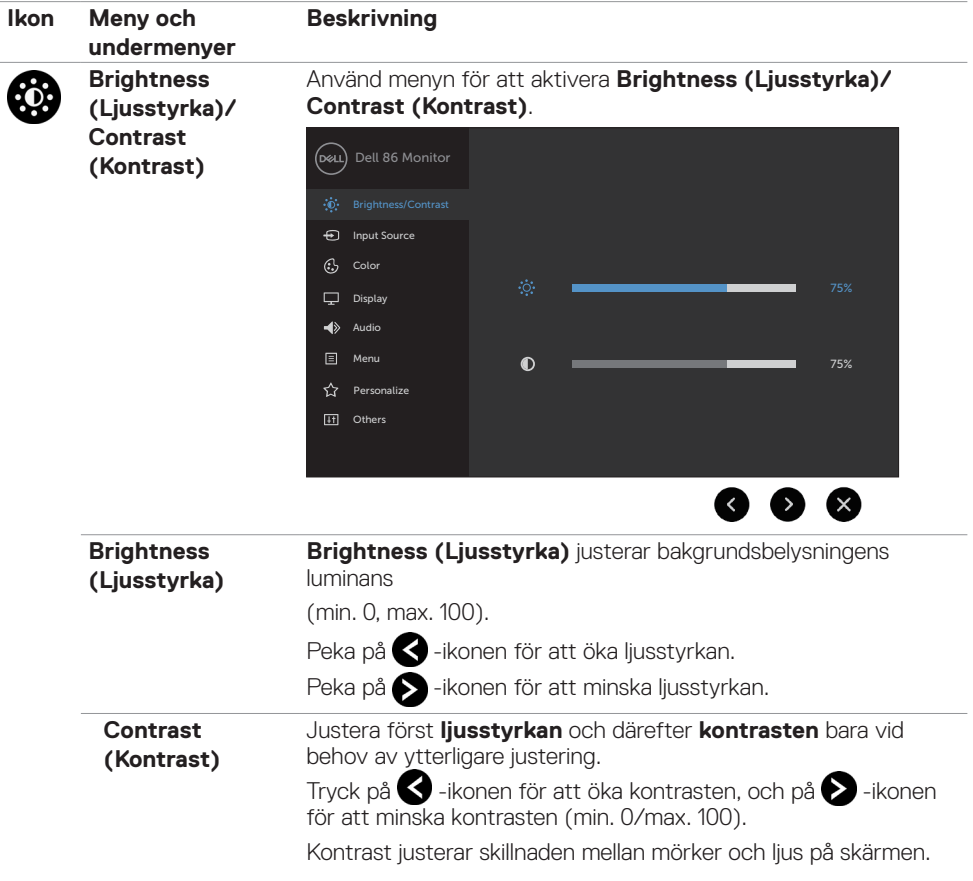

**DELI** 

<span id="page-39-0"></span>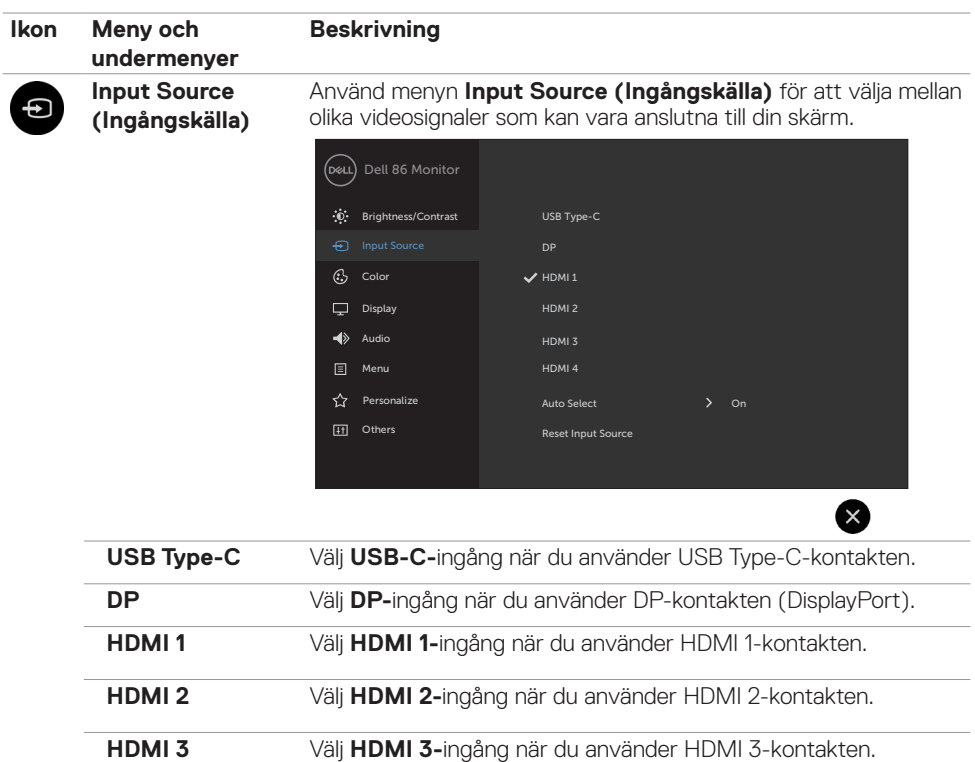

**HDMI 4** Välj **HDMI 4-**ingång när du använder HDMI 4-kontakten.

**Auto Select (Välj**  Använd **Auto Select (Välj automatiskt)**, skärmen söker efter **automatiskt)** tillgängliga ingångskällor. **Reset Input Source (Återställ**  (Ingångskälla) till fabriksinställningarna.**ingångskälla)** Återställer skärmens inställningar för Input Source

DELL

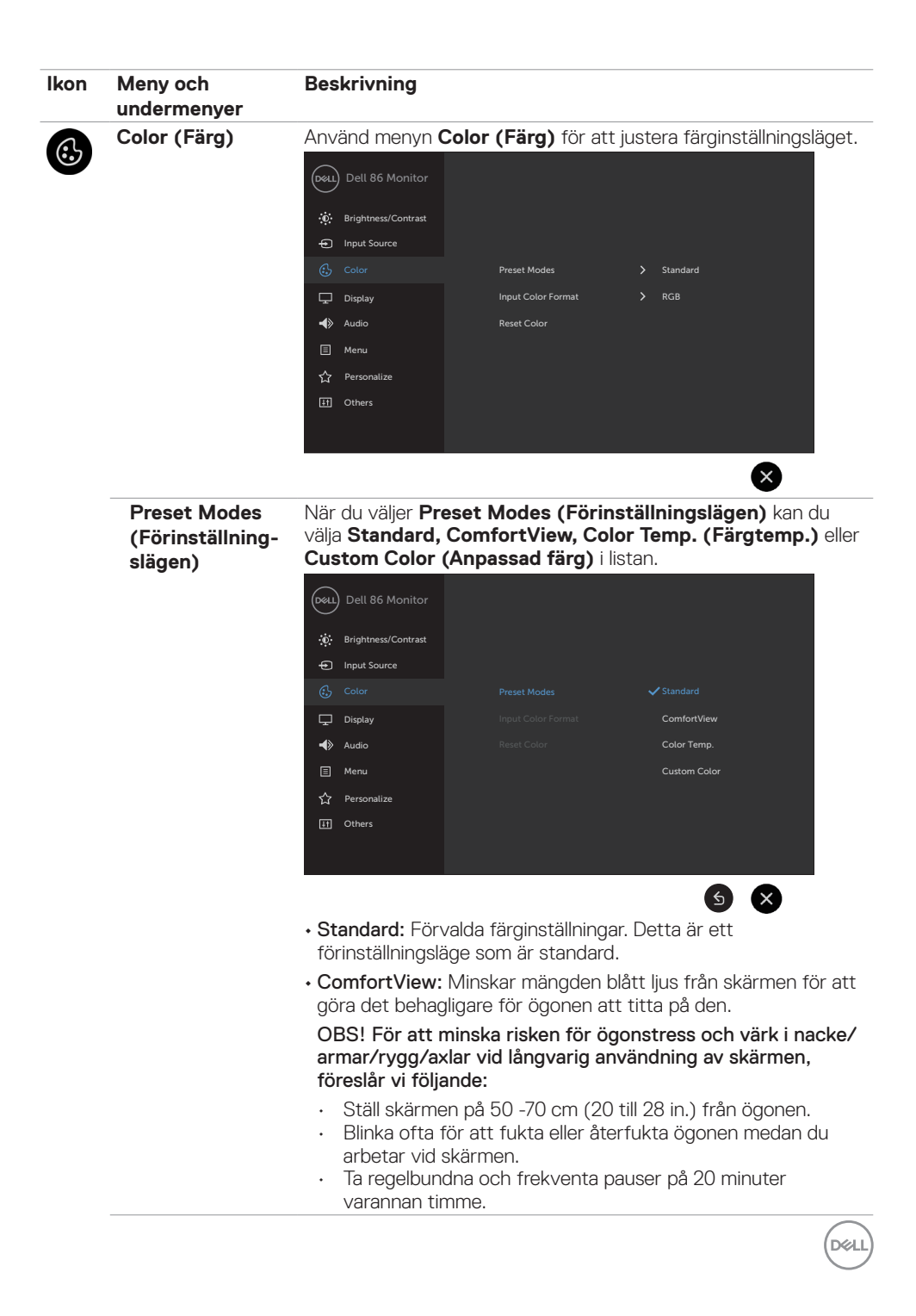

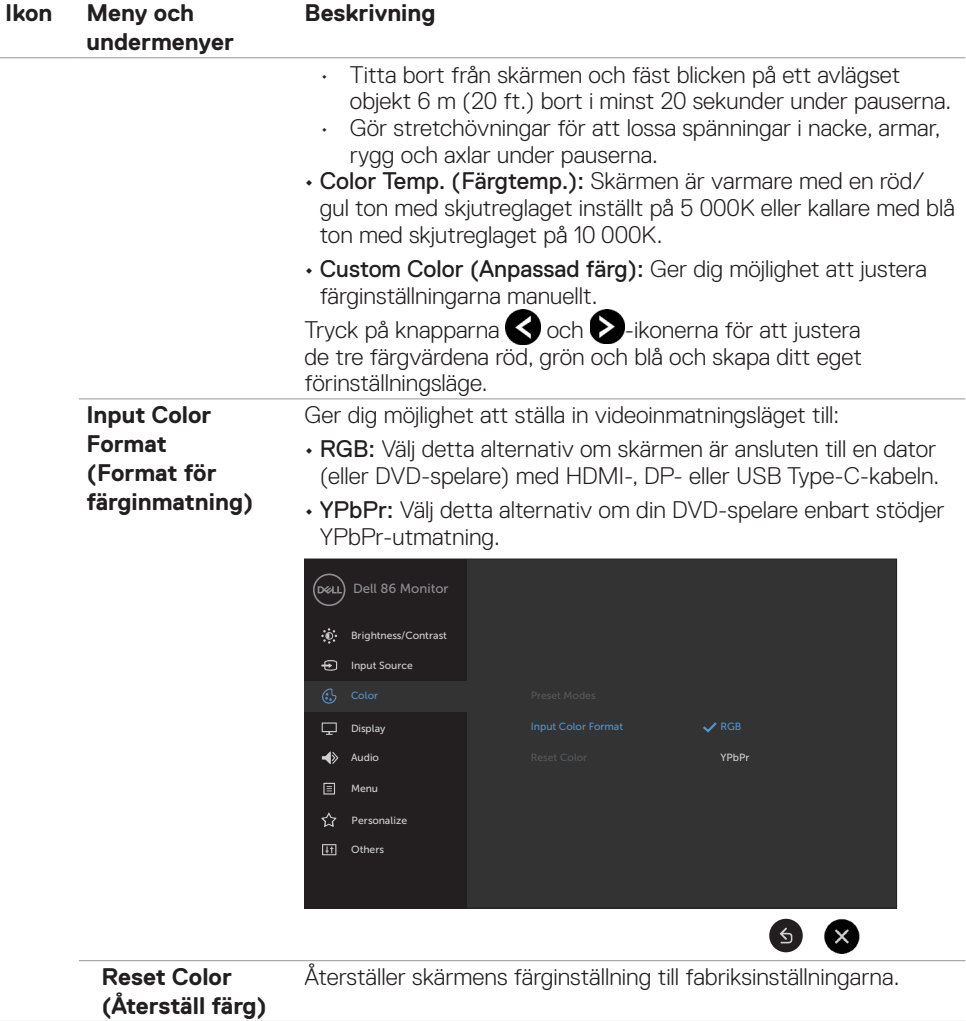

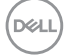

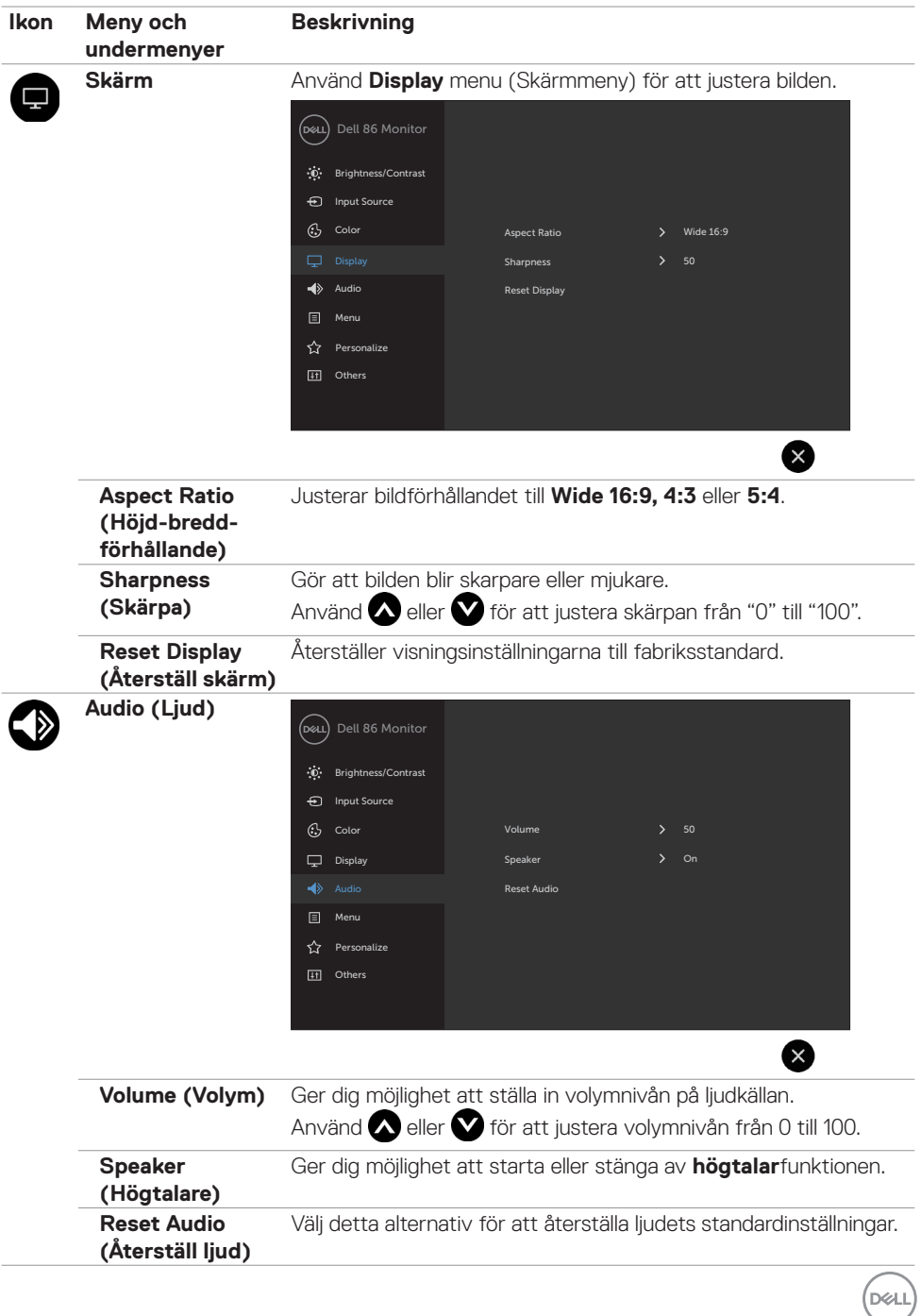

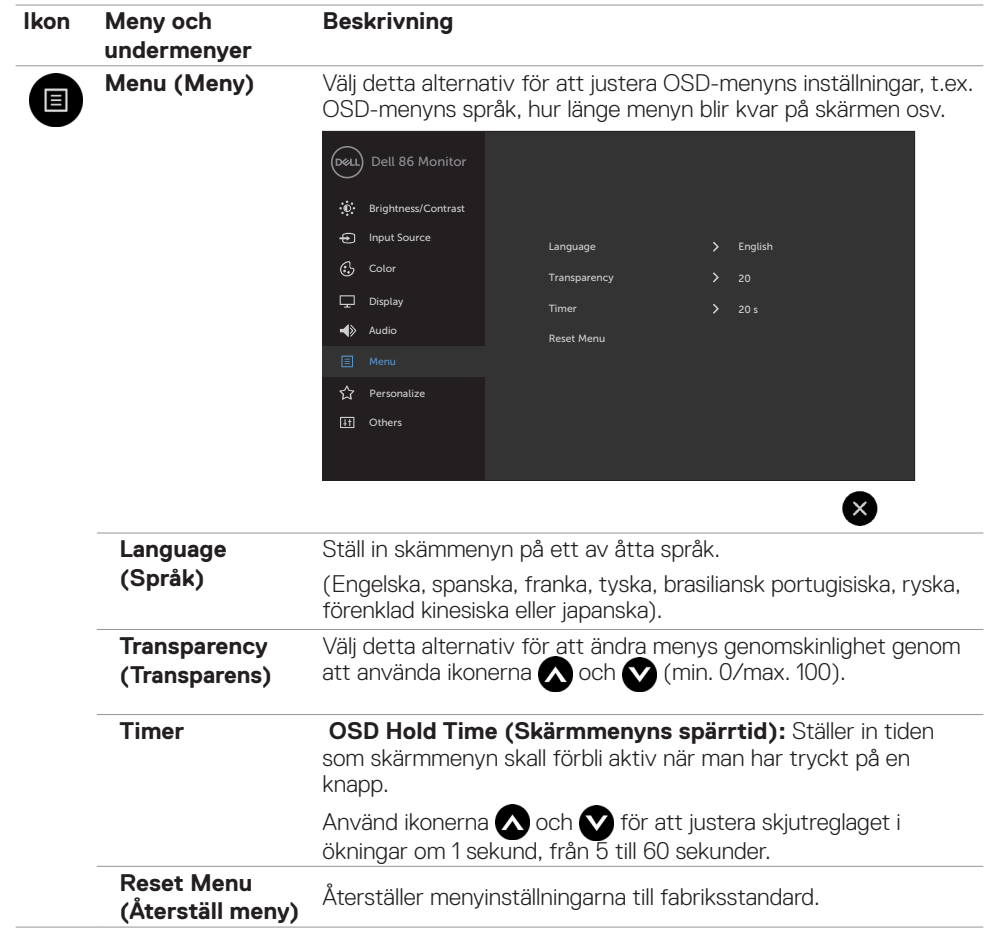

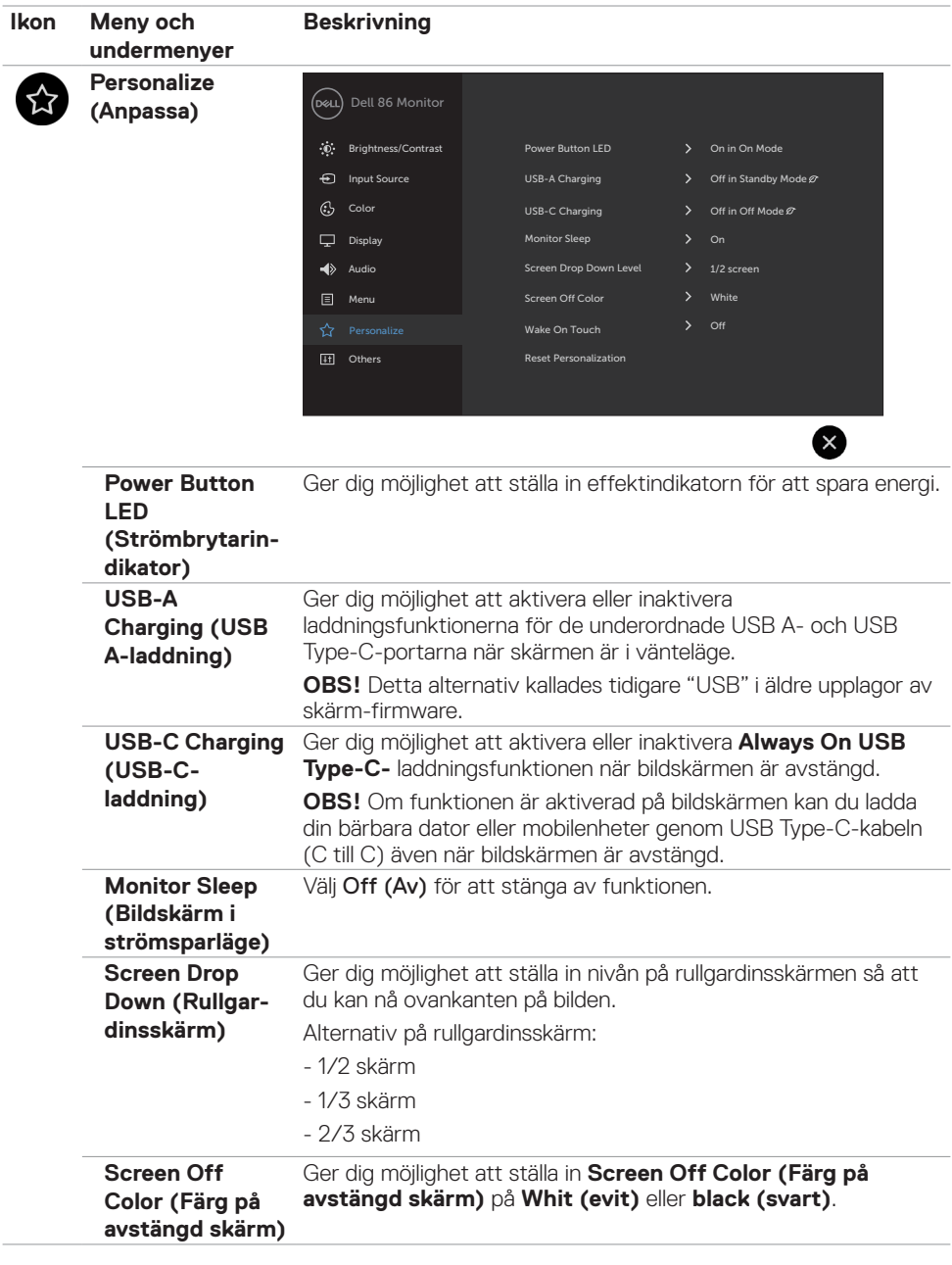

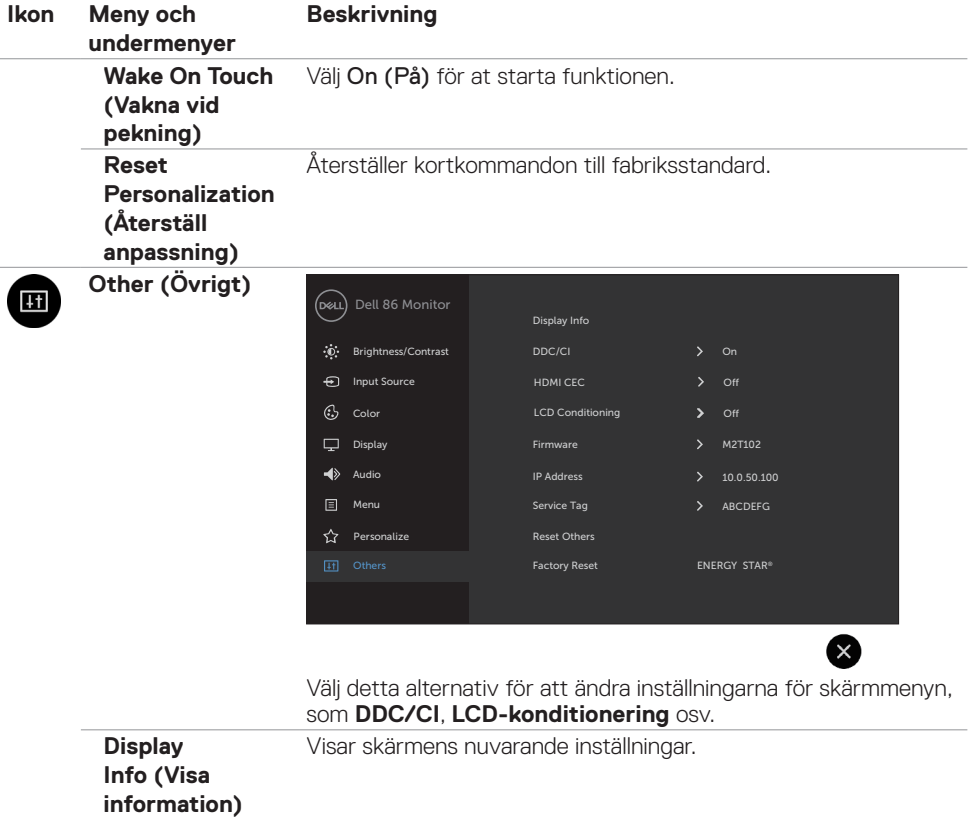

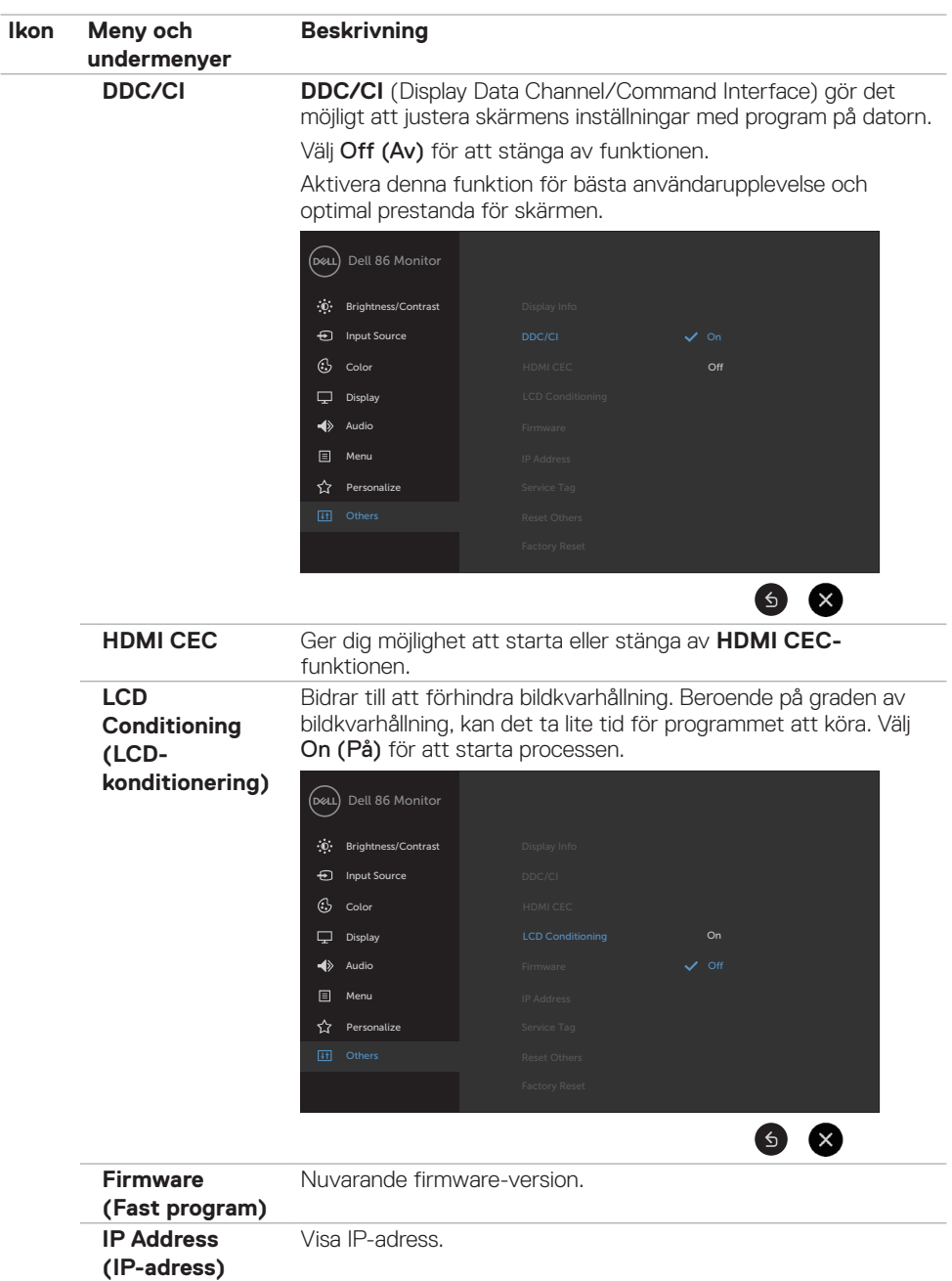

 $(\sim$ 

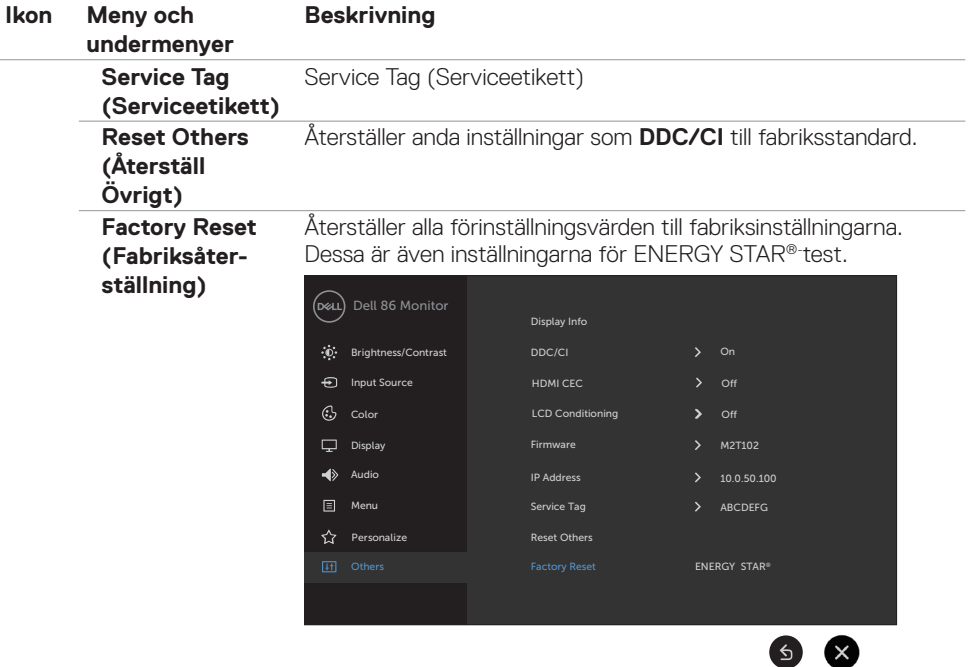

### **Skärmmenyns varningsmeddelanden**

När skärmen inte stödjer ett speciellt upplösningsläge visas följande meddelande:

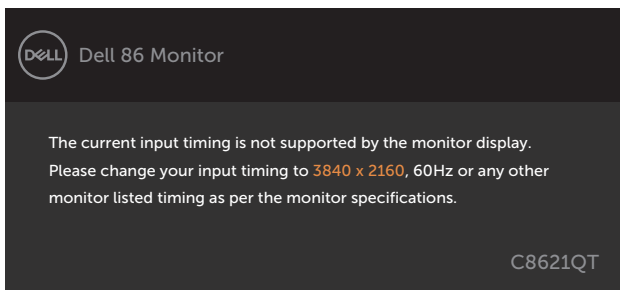

Detta betyder att skärmen inte kan synkronisera med signalen som kommer från datorn. Se [Monitor Specifications \(Skärmspecifikationer\)](#page-10-1)för de horisontella och vertikala frekvensområden som är adresserbara av denna skärm. Rekommenderat läge är 3 840 x 2 160.

Innan DDC/CI-funktionen inaktiveras, visas följande meddelande:

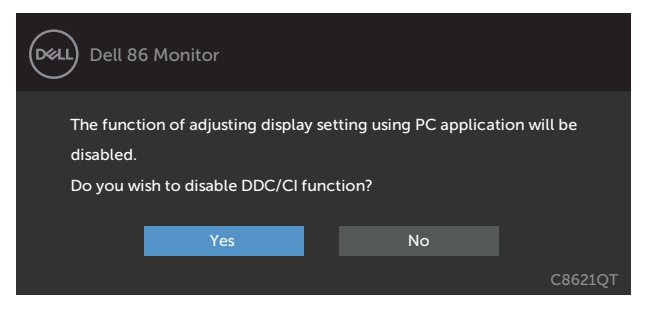

När skärmen övergår till **Standby** Mode (Vänteläge), visas följande meddelande:

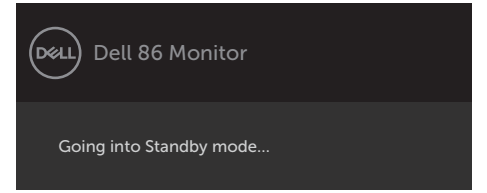

**DEL** 

Välj skärmmenyalternativ för **On in Standby Mode (På i vänteläge)** i funktionen Personalize (Anpassa), så visas följande meddelande:

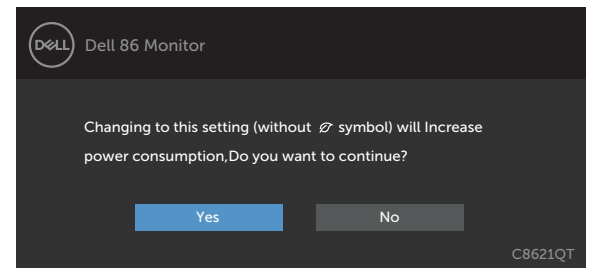

Om man justerar ljusstyrkenivån över standardnivån över 75 %, så visas följande meddelande:

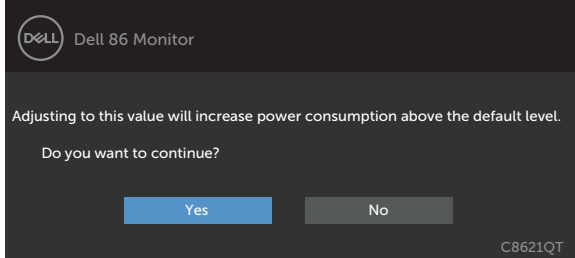

Om man trycker på någon annan knapp än strömknappen, visas följande meddelanden på den valda inmatningen:

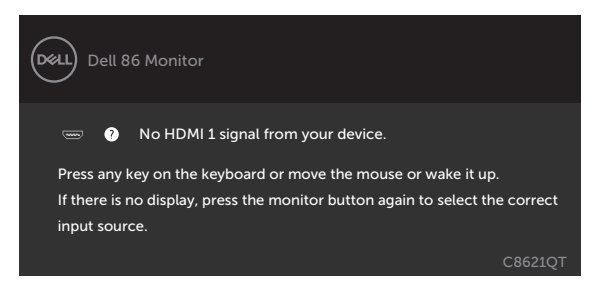

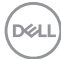

Om man väljer HDMI 1-, HDMI 2-, HDMI 3-, HDMI 4- DP- eller USB Type-C-ingång och motsvarande kabel inte är ansluten, visas en flytande dialogruta (se nedan).

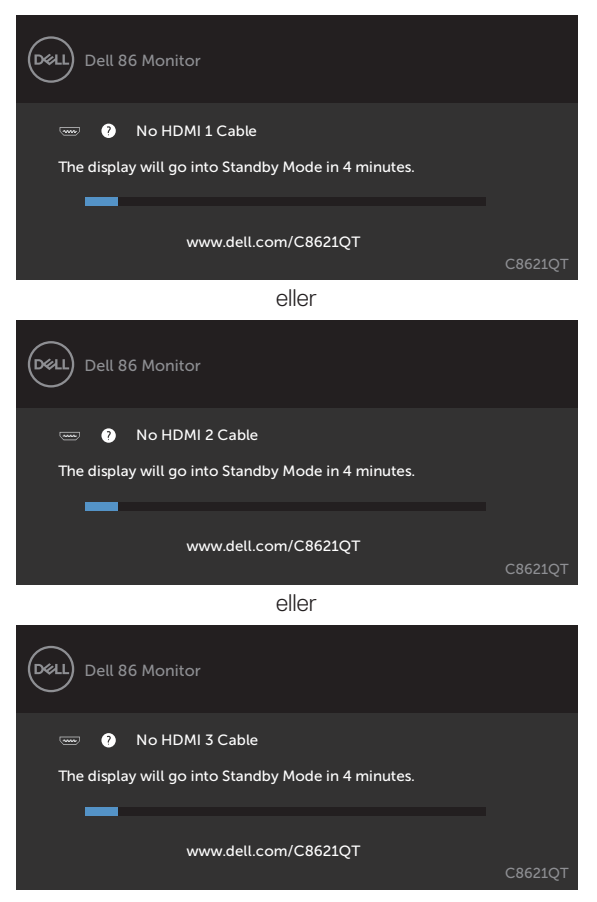

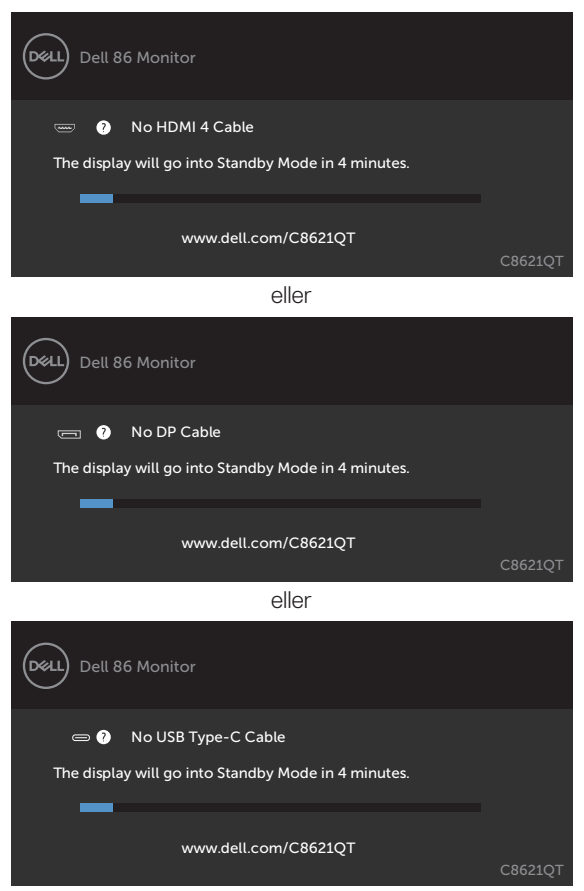

eller

Se [Felsökning](#page-57-1) för mer information.

## <span id="page-52-0"></span>**Dell Web Management for Displays (Dell webbhantering för skärmar)**

Innan du ansluter till Dells webbhantering för skärmar Web Management feature, måste du kontrollera att Ethernet fungerar normalt.

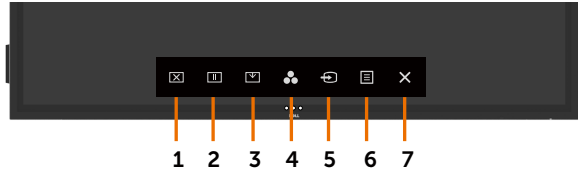

#### **• Aktivera Enable**

Håll **pekknapp 5** intryckt på framsidan i 4 sekunder för att starta, en nätverksikon **ta** visas i mitten i 4 sekunder.

#### **• Inaktivera Ethernet**

Håll **pekknapp 5** intryckt på framsidan i 4 sekunder för att stänga av, en nätverksikon **va** visas i mitten i 4 sekunder.

För att öppna Dell Display Web Management-verktyget måste du ställa in IP-adresserna för datorn och skärmen.

**1.** Tryck på knappen Menu (Meny) på fjärrkontrollen för att visa skärmens IP-adress eller genom att navigera till OSD Menu (Skärmmeny) > Others (Övrigt). Som standard är IP-adressen 10.0.50.100

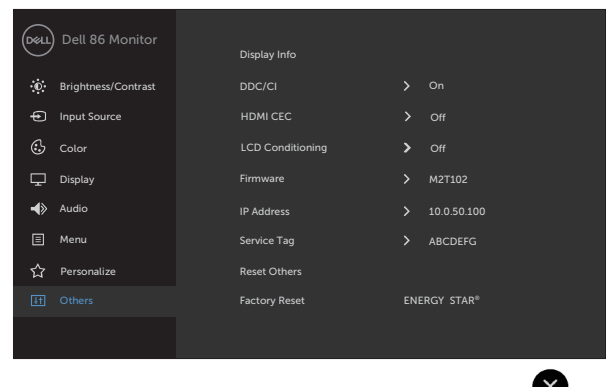

DELI

**2.** I datorns flik IP Properties (IP-egenskaper), specificera en IP-adress genom att välja Use the following IP Address (Använd följande IP-adress) och ange följande värden: För IP-adress: 10.0.50.101 och nätmask: 255.0.0.0 (lämna alla andra fält tomma).

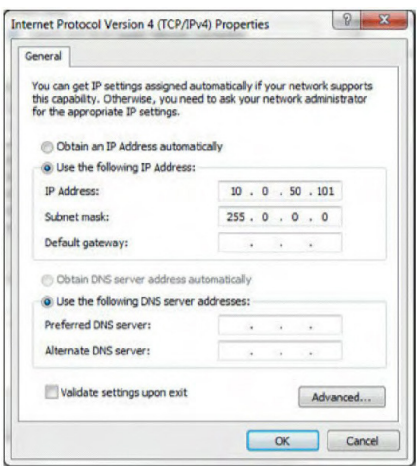

**3.** Konfigurationen av IP-adress ska se ut så här:

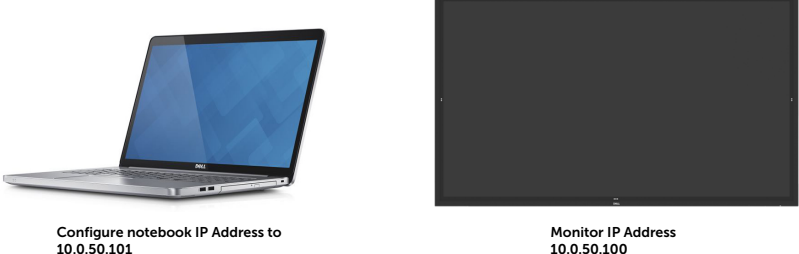

För att komma åt och använda webbhanteringsverktyget, följ dessa steg:

- **1.** Öppna en webbläsare och ange skärmens IP-adress (10.0.50.100) i adressfältet.
- **2.** Inloggningssidan öppnas. Ange administratörens lösenord för att fortsätta.

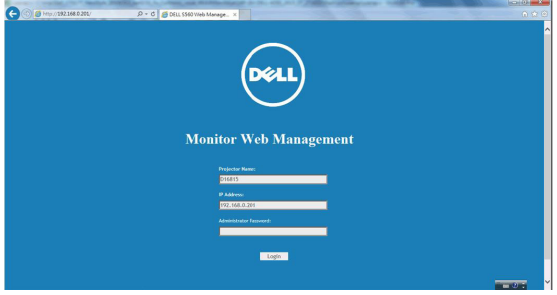

**D**&LI

**3.** Startsidan öppnas.

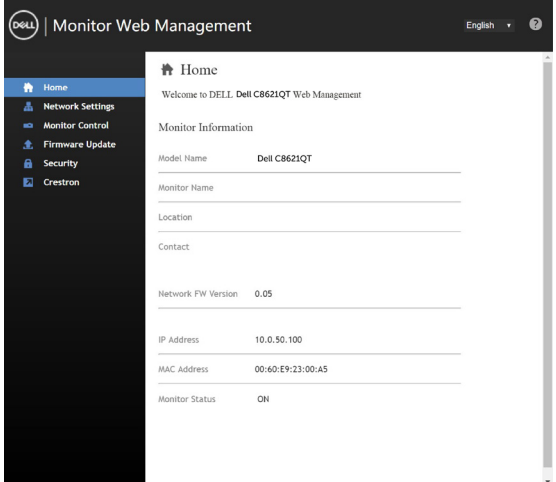

**4.** Klicka på fliken **Network Settings (Nätverksinställningar)** för att visa nätverksinställningarna.

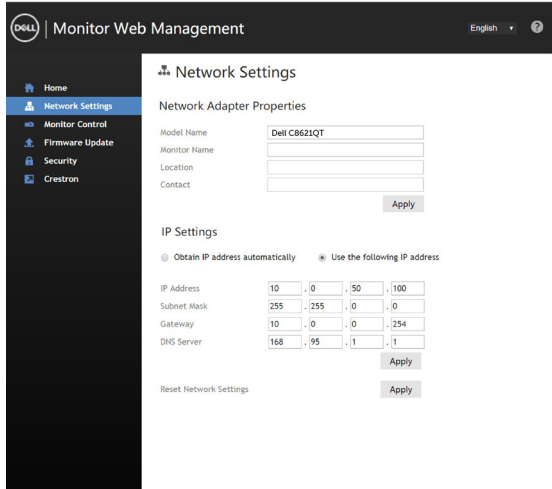

**5.** Klicka på **Display Control (Skärmkontroll)** för att visa skärmens status.

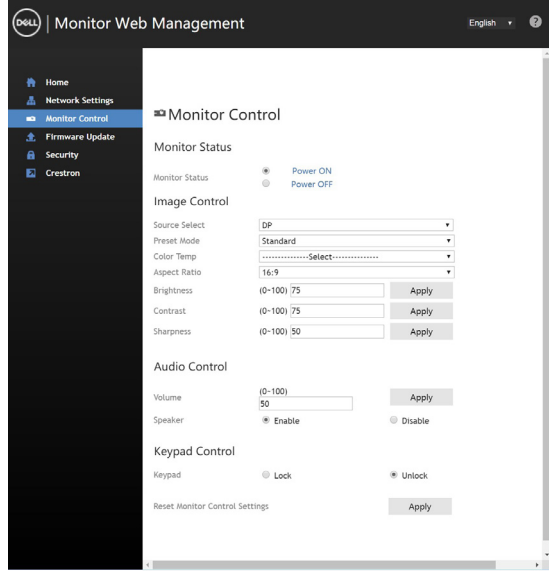

**6.** Uppdatera **firmware**. Du kan hämta de senaste drivrutinerna från Dells supportwebbplats på [www.dell.com/support.](http://www.dell.com/support)

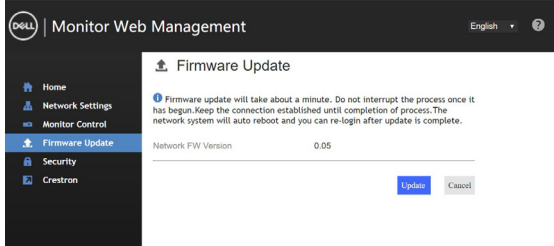

**7.** Uppgradera firmware-sida och vänta 30 sekunder.

**Uparade Firmware** 

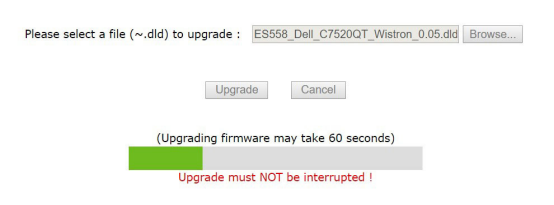

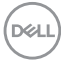

**8.** Slutfört. Klicka på knappen för att fortsätta efter 8 sekunder.

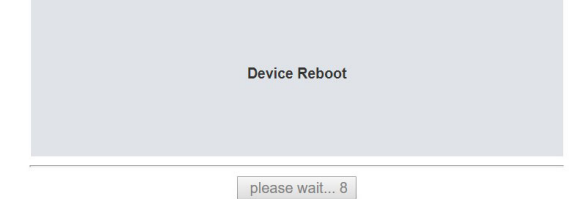

**9.** Klicka på **Security (Säkerhet)** för att ställa in ett lösenord.

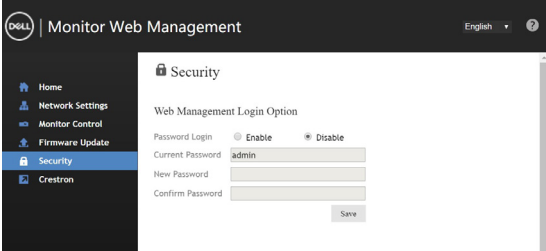

**10.** Klicka på **Crestron** för att kontrollera gränssnittet.

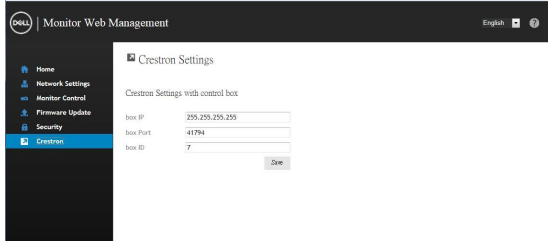

DELI

#### <span id="page-57-1"></span><span id="page-57-0"></span> **VARNING: Innan du påbörjar någon av procedurerna i detta avsnitt, följ [Säkerhetsanvisningar.](#page-66-2)**

## **Self-Test (Självtest)**

Skärmen har en självtestfunktion som ger dig möjlighet att kontrollera om skärmen fungerar som den ska. Om skärmen och datorn är rätt anslutna, men skärmens skärm förblir svart, kör då skärmens självtest genom att utföra följande steg:

- **1.** Stäng av både datorn och skärmen.
- **2.** Dra ut videokabeln på datorns eller bildskärmens baksida. För att garantera siktig självtestfunktion, ta bort alla digitala och analoga kablar från datorns baksida.
- **3.** Starta skärmen

Den flytande dialogrutan ska visas på skärmen (mot svart bakgrund), om skärmen inte kan identifiera någon videosignal och fungerar som den ska. Under självtestläget förblir strömindikatorn vit. Och beroende på den valda ingången visas någon av dialogrutorna nedan på skärmen.

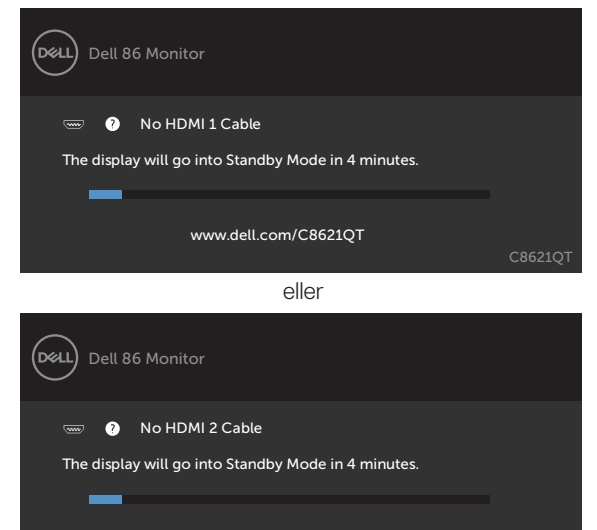

www.dell.com/C8621QT

C8621QT

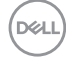

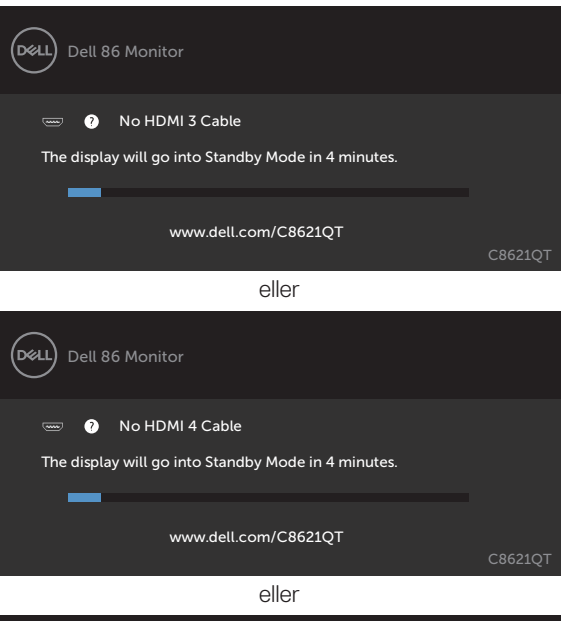

eller

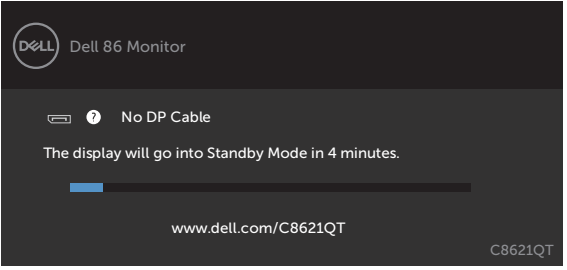

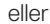

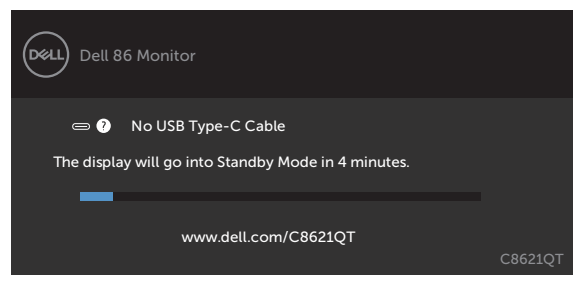

Felsökning | **59**

**D**&LI

- <span id="page-59-0"></span>**4.** Denna ruta visas också under normal systemdrift, om videokabeln är frånkopplad eller skadad.
- **5.** Stäng av skärmen och anslut videokabeln igen, starta därefter både datorn och skärmen.

Om visningskärmen förblir tom när du har använt föregående procedur, kontrollera videokontrollen och datorn eftersom skärmen fungera som den ska.

## <span id="page-59-1"></span>**Built-in Diagnostics (Inbyggd diagnostik)**

Skärmen har ett inbyggt diagnostiskt verktyg som hjälper dig att avgöra om problemet du har med skärmen är ett inneboende problem med skärmen eller med datorn och videokortet.

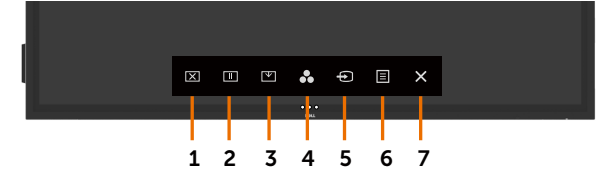

Köra den inbyggda diagnostiken:

- **1.** Se till att skärmen är ren (inga dammpartiklar på skärmens yta).
- **2.** Tryck på och håll  $\otimes$  intryckt i 5 sekunder i Lock Select Option (Lås valt alternativ): Tryck på självinspektionsikonen  $\blacktriangledown$ , en grå skärm visas.
- **3.** Undersök försiktigt om något är onormalt med skärmen.
- **4.** tryck på framsidan. Färgen på skärmen ändras till röd.
- **5.** Undersök om något är onormalt med skärmen.
- **6.** Upprepa steg 4 och 5 för att inspektera visningen på skärmar i rött, grönt, blått, svart, vitt och text.

Testet är klart när textskärmen visas. Tryck på sidan igen för att avsluta.

Hittas inget onormalt med skärmen när du använder det inbyggda diagnostiska verktyget, så fungerar skärmen som den ska. Kontrollera videokortet och datorn.

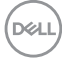

## <span id="page-60-0"></span>**Vanliga problem**

Följande tabell innehåller allmän information om vanliga skärmproblem som du kan stöta på, och möjliga lösningar:

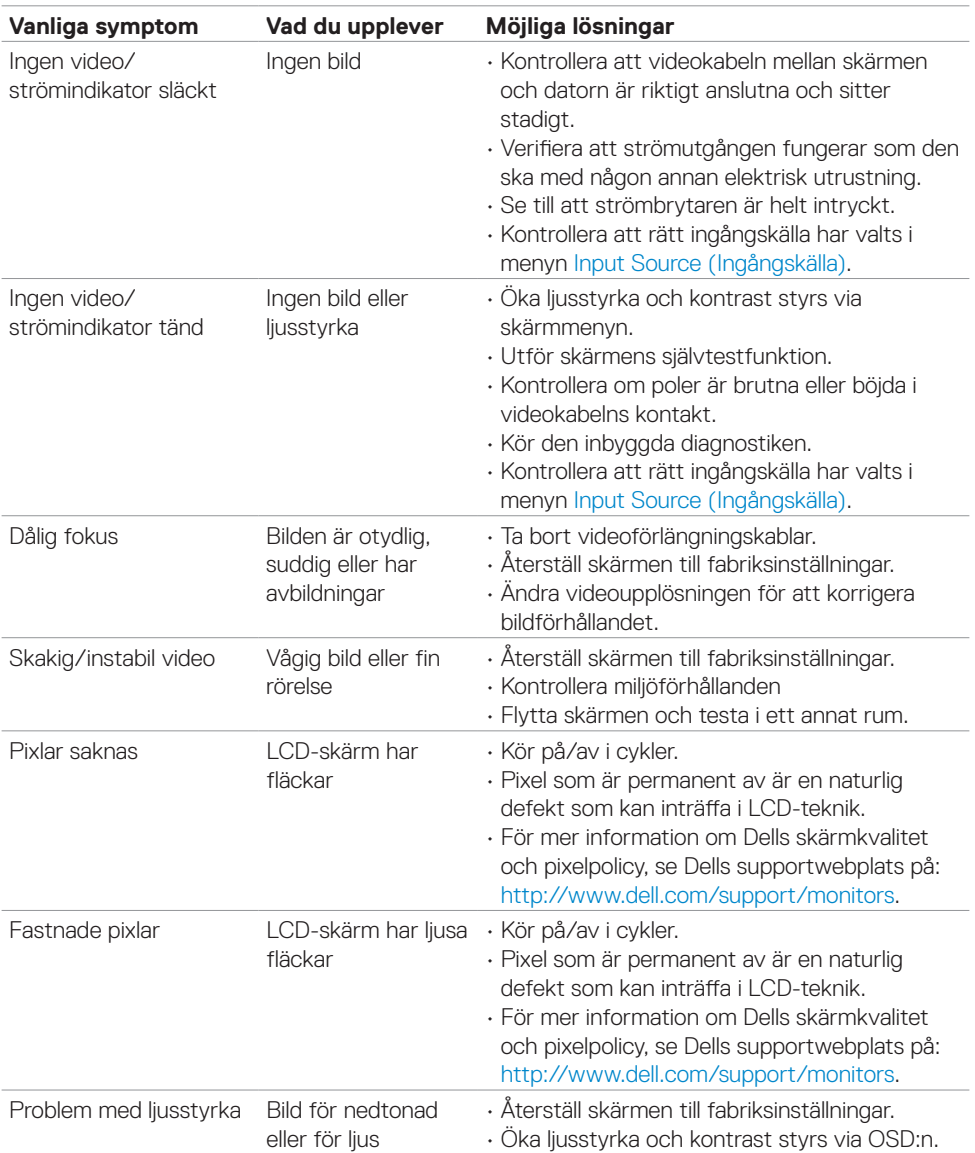

**DELI** 

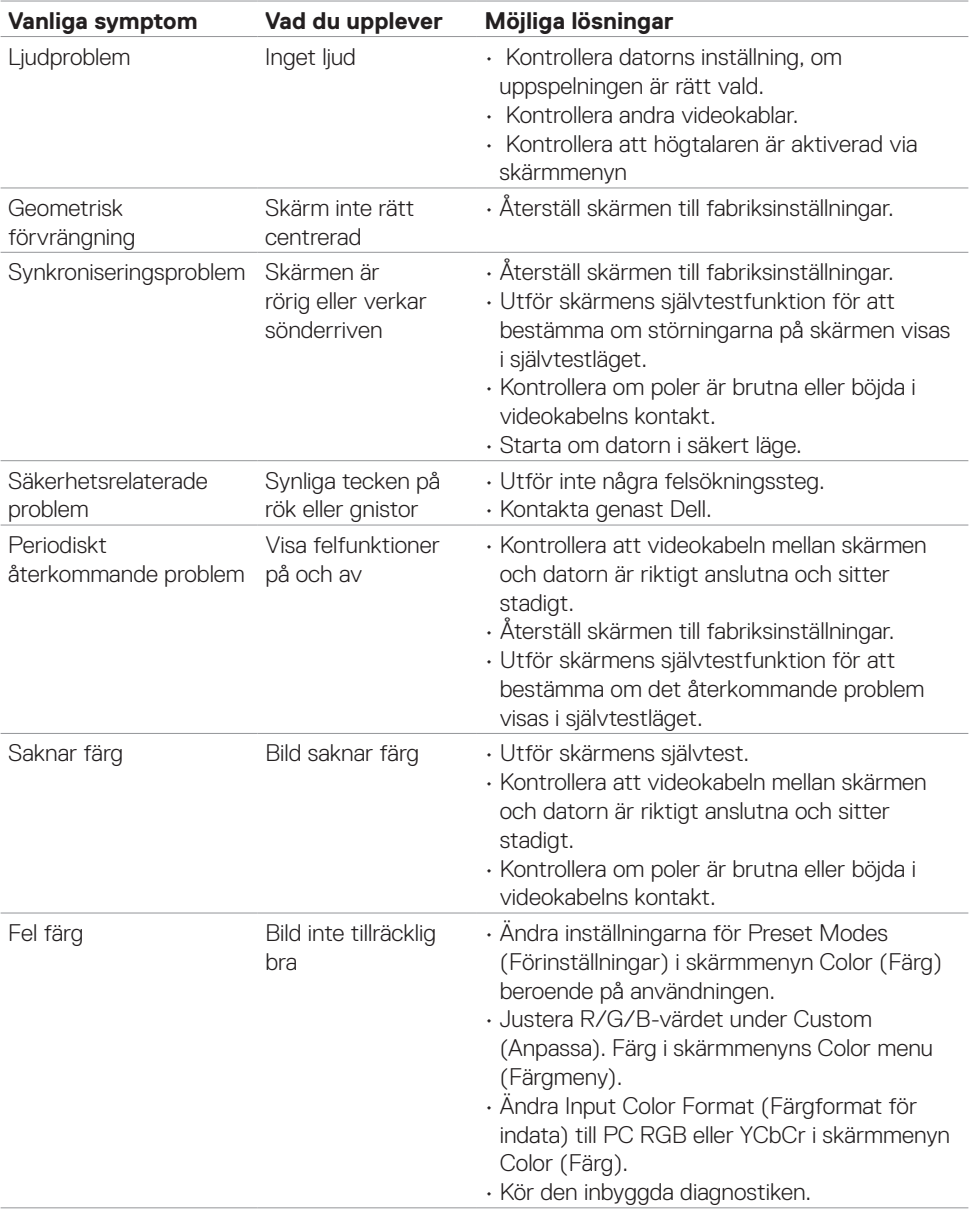

 $($ DELL

<span id="page-62-0"></span>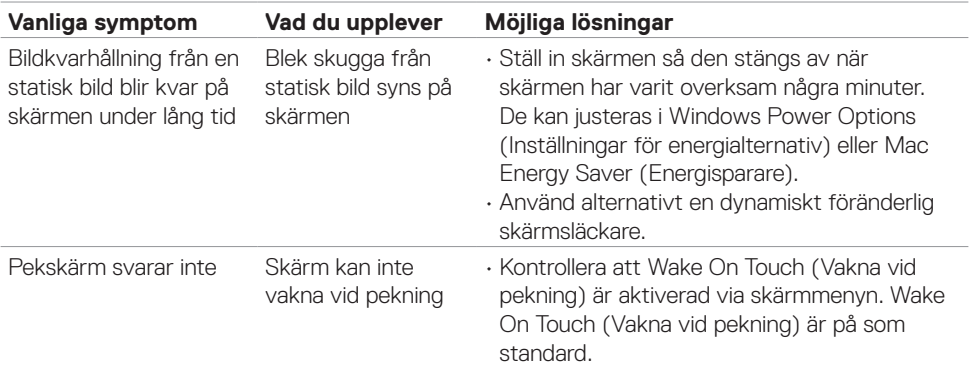

## **Produktspecifika problem**

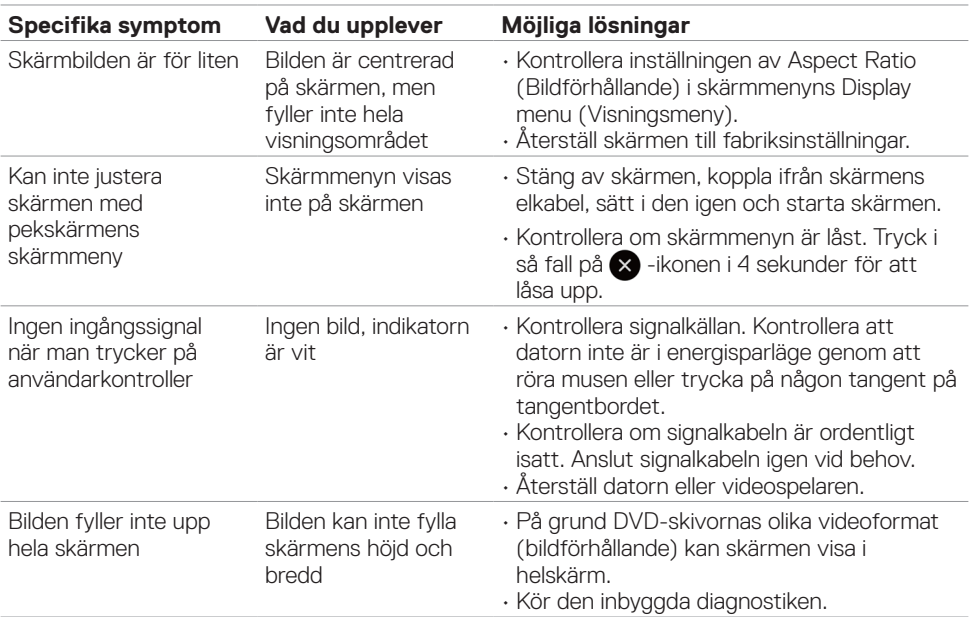

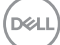

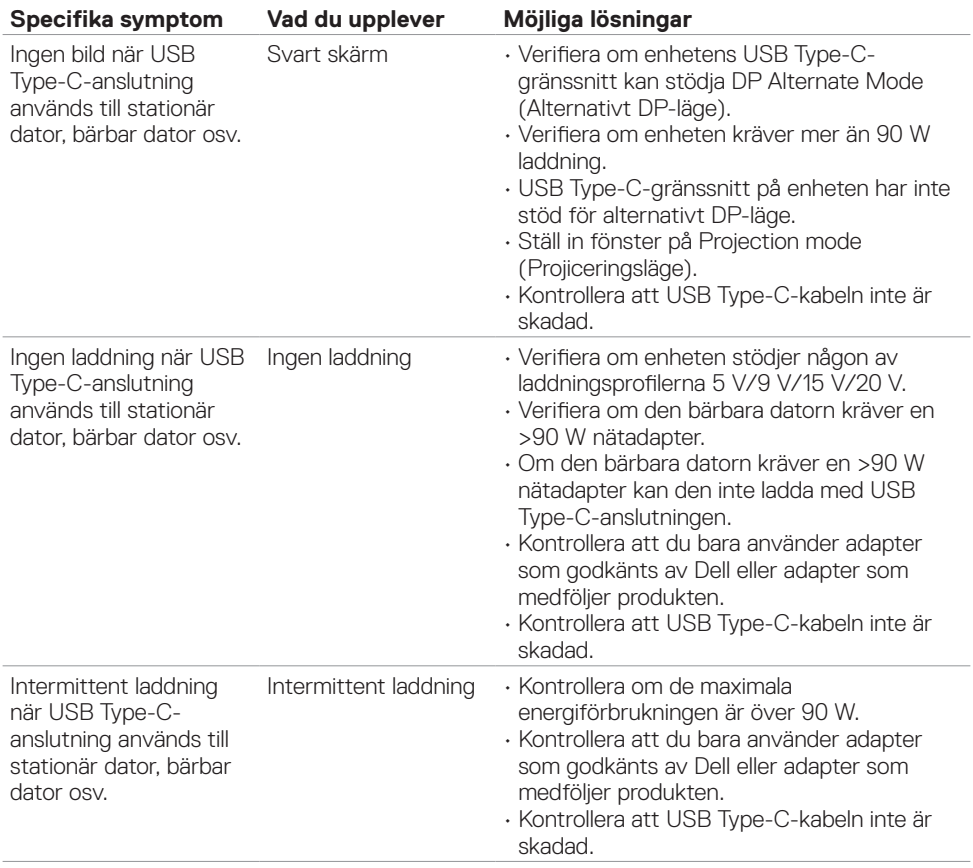

 $\int$ DELL

## <span id="page-64-0"></span>**Pekskärmsproblem**

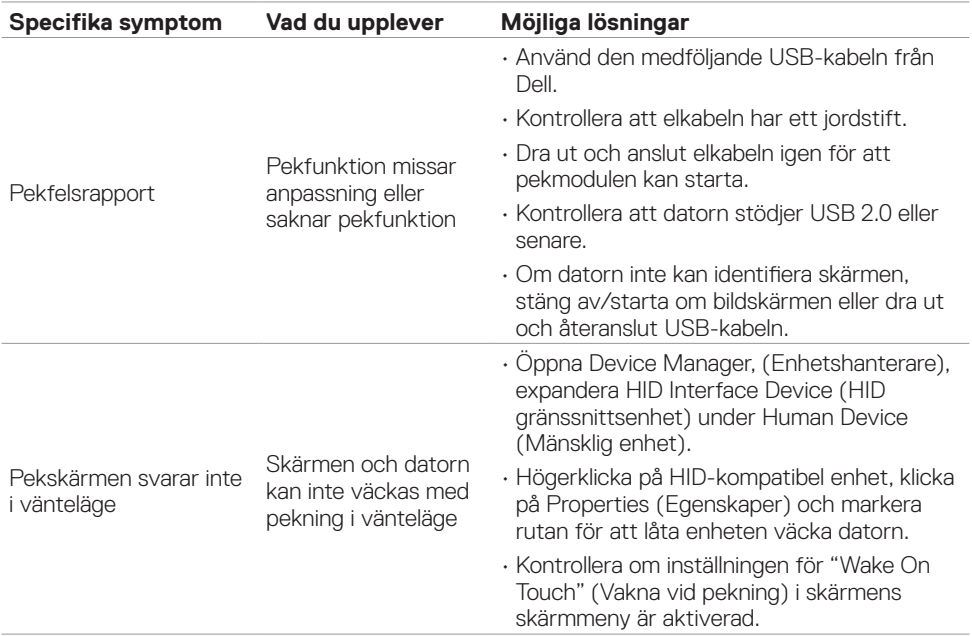

## **Specifika problem för universell seriell buss (USB)**

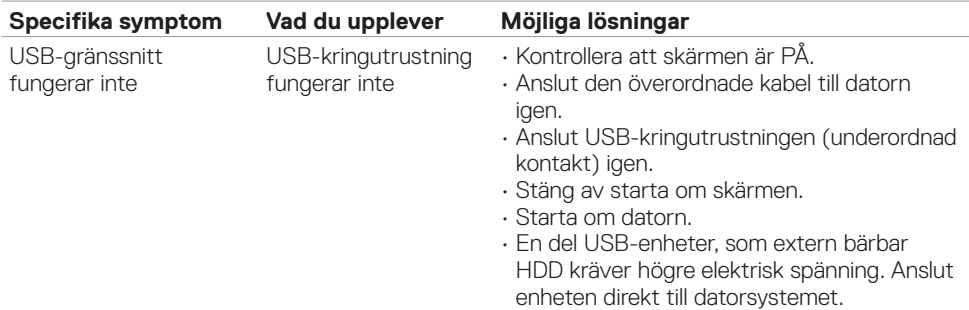

(deli

<span id="page-65-0"></span>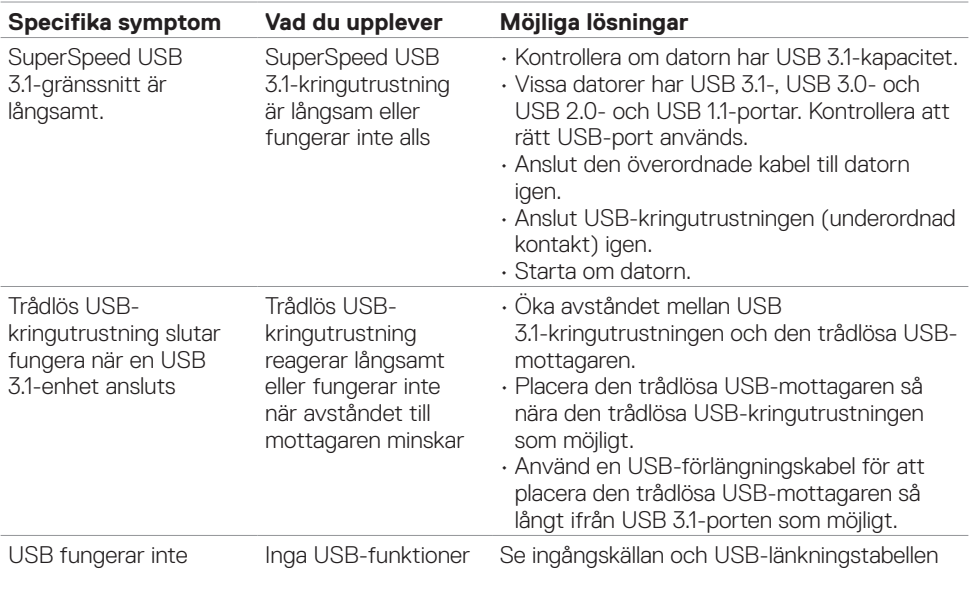

## **Ethernet-problem**

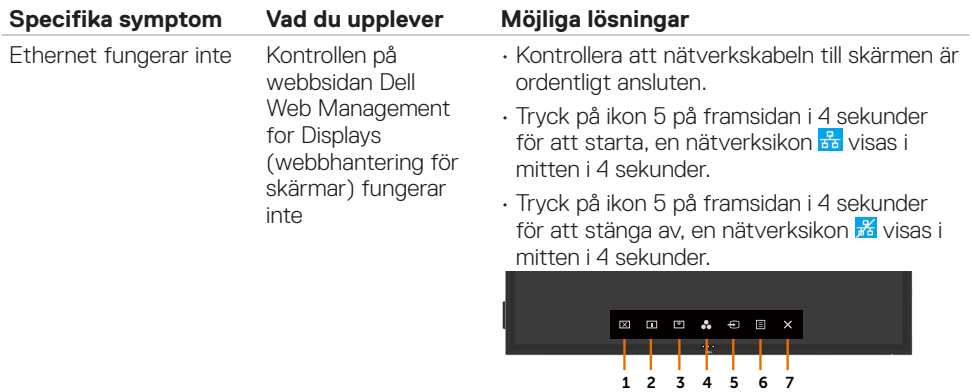

 $\int$ DELL

## <span id="page-66-2"></span><span id="page-66-0"></span>**Säkerhetsinstruktioner**

För skärmar med blanka ramar ska användaren överväga placeringen eftersom skärmen kan orsaka störande reflexer från omgivande ljus och ljusa ytor.

#### **VARNING: Att använda andra kontroller justeringar eller procedurer än de som specificeras i detta dokument kan leda till exponering för elektriska stötar, elolyckor och/eller mekaniska risker.**

För information om säkerhetsanvisningar, se Information om säkerhet, miljö och gällande föreskrifter (SERI - Safety Environment and Regulatory Information)

## **FCC-meddelanden (enbart USA) och andra gällande föreskrifter**

För FCC-meddelanden och andra gällande föreskrifter, se webbplatsen för regelefterlevnad på [www.dell.com/regulatory\\_compliance](www.dell.com/regulatory_compliance).

## <span id="page-66-1"></span>**Kontakta Dell**

För kunder utanför USA, ring 800-WWW-DELL (800-999-3355).

 $\gamma$  OBS! Har du inte en aktiv Internetanslutning, kan du hitta kontaktinformation på ditt inköpskvitto, följesedel, faktura eller Dells produktkatalog.

Dell tillhandahåller olika Internet- och telefonbaserade support- och servicealternativ. Tillgängligheten varierar för olika länder och produkter, och vissa tjänster kanske inte finns där du bor.

#### **För innehåll för webbaserad skärmsupport:**

Se [www.dell.com/support/monitors.](www.dell.com/support/monitors)

#### **För att kontakta Dell för försäljning, teknisk support eller kundtjänstfrågor:**

- **1.** Gå till [https://www.dell.com/support](http://www.dell.com/support/monitors).
- **2.** Verifiera ditt land eller region i rullgardinsmenyn Choose A Country/Region (Välj land/region) längst upp till vänster på sidan.
- **3.** Klicka på Contact Us (Kontakta oss) bredvid rullgardinsmenyn för land.
- **4.** Välj en service- eller supportlänk beroende på vad du behöver.
- **5.** Välj en metod för att kontakta Dell som passar dig.

### **EU:s produktdatabas för energimärkning och produktinformationsblad**

**C8621QT:** https://eprel.ec.europa.eu/qr/345958

DELI

## <span id="page-67-0"></span>**Installera skärmen**

### **Ställ in skärmens upplösning på 3 840 x 2 160 (max.)**

För bästa prestanda, ställs in skärmupplösningen på 3 840 x 2 160 pixlar genom att utföra följande steg:

#### **I Windows 7, Windows 8 eller Windows 8.1:**

- **1.** För Windows 8 och Windows 8.1 enbart, välj rutan Desktop (Skrivbord) för att ändra till klassiskt skrivbord.
- **2.** Högerklicka på skrivbordet, och klicka på **Screen Resolution (Skärmupplösning)**
- **3.** Klicka på skärmupplösningens rullgardinsmeny och välj 3 840 x 2 160.
- **4.** Klicka på **OK**.

#### **I Windows 10:**

- **1.** Högerklicka på skrivbordet, och klicka på **Display settings (Skärminställningar)**.
- **2.** Klicka på **Advanced Display settings (Avancerade skärminställningar)**.
- **3.** Klicka på rullgardinsmenyn under Resolution (Upplösning) och välj 3 840 x 2 160.
- **4.** Klicka på **Apply (Verkställ)**.

Ser du inte ser den rekommenderade upplösningen som ett alternativ, kan du behöva uppdatera grafikdrivrutinen. Välj det scenario nedan som bäst beskriver vilket datorsystem du använder, och följ de angivna stegen.

### **Dell-dator**

- **1.** Gå till [www.dell.com/support](http://www.dell.com/support), öppna serviceetiketten och ladda ned den senaste drivrutinen för ditt grafikkort.
- **2.** När drivrutinerna för grafikadaptern har installerats ska du försöka ställa in upplösningen på 3 840 x 2 160 igen.

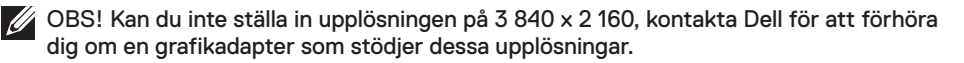

**D**&LI

## **Ingen Dell-dator**

#### **I Windows 7, Windows 8 eller Windows 8.1:**

- **1.** För Windows 8 och Windows 8.1 enbart, välj rutan Desktop (Skrivbord) för att ändra till klassiskt skrivbord.
- **2.** Högerklicka på skrivbordet och klicka på Perzonalization (Anpassning).
- **3.** Klicka på **Change Display Settings (Ändra skärminställningar)**.
- **4.** Klicka på **Advanced Settings (Avancerade inställningar)**.
- **5.** Identifiera grafikstyrenhetens leverantör från beskrivningen överst på fönstret (t.ex. NVIDIA, ATI, Intel osv.).
- **6.** Se grafikkortsleverantörens webbplats för uppdaterad drivrutin (t.ex.<http://www.ATI.com> eller http:/[/www.AMD.com\)](http://www.NVIDIA.com).
- **7.** När drivrutinerna för grafikadaptern har installerats ska du försöka ställa in upplösningen på 3 840 x 2 160 igen.

#### **I Windows 10:**

- **1.** Högerklicka på skrivbordet, och klicka på **Display settings (Skärminställningar)**.
- **2.** Klicka på **Advanced Display settings (Avancerade skärminställningar)**.
- **3.** Klicka på **Display adapter properties (Visa adapteregenskaper)**.
- **4.** Identifiera grafikstyrenhetens leverantör från beskrivningen överst på fönstret (t.ex. NVIDIA, ATI, Intel osv.).
- **5.** Se grafikkortsleverantörens webbplats för uppdaterad drivrutin (t.ex.<http://www.ATI.com> eller [http://www.AMD.com\)](http://www.NVIDIA.com).
- **6.** När drivrutinerna för grafikadaptern har installerats ska du försöka ställa in upplösningen på 3840 x 2160 igen.

OBS! Kan du inte ställa in den rekommenderade upplösningen, kontakta datortillverkaren  $\mathscr{D}$ eller överväg att köpa en grafikadapter som stödjer videoupplösningen.

**D**&L

## <span id="page-69-0"></span>**Riktlinjer för underhåll**

### **Rengöra skärmen**

**VARNING: Dra ut elkabeln ur eluttaget innan du rengör skärmen. FÖRSIKTIGHET: Läs och följ [Säkerhetsanvisningar](#page-66-2) innan du rengör skärmen.**

För bästa praxis, följ instruktionerna i listan när du packar upp, rengör eller hanterar skärmen:

- Fukta lätt en mjuk, ren trasa med vatten för att rengöra den antistatiska skärmen. Använd vid behov en speciell skärmrengöringsduk eller lösning som lämpar sig för den antistatiska beläggningen. Använd inte bensen, thinner, ammoniak, slipande rengöringsmedel eller tryckluft.
- Använd en lätt fuktad mjuk trasa för att rengöra skärmen. Undvik att använda olika typer av diskmedel eftersom de lämnar en vitaktig hinna på skärmen.
- Om du ser ett vitt pulver när du packar upp skärmen, torka bort det med en trasa.
- Hantera skärmen försiktigt eftersom den mörka skärmen lättare kan bli repad och får vita märken än en ljusare skärm.
- Använd en dynamiskt föränderlig skärmsläckare och stäng av skärmen när du inte använder den, för att bibehålla bästa bildkvalitet på skärmen.

**D**&LI